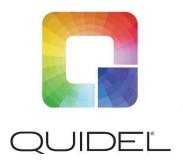

# Triage® MeterPro

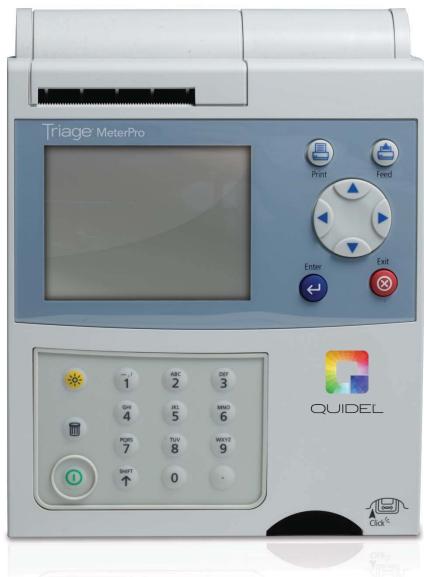

**User Manual** 

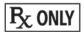

# A symbols glossary can be found at quidel.com/glossary.

# **Table of Contents**

| Table of Contents                             | 2  |
|-----------------------------------------------|----|
| General Information                           | 5  |
| Quidel Contact Information                    | 5  |
| Main Menu Structure                           | 6  |
| Labels and Symbols                            | 7  |
| Warnings, Precautions and Limitations         | 9  |
| Introduction                                  | 10 |
| How to Use This Guide                         | 10 |
| Description                                   | 10 |
| What is the Quidel Triage MeterPro?           | 10 |
| Unpacking                                     | 11 |
| Installation                                  | 15 |
| Unpack Meter                                  | 15 |
| Power Meter On                                | 15 |
| Install Paper                                 | 16 |
| Insert Supervisor Code Chip Module            |    |
| To Change Meter Settings                      |    |
| Change Clock                                  | 19 |
| Set User ID                                   | 20 |
| Change Reference Ranges/Thresholds for Tests: | 20 |
| Change Test Settings                          | 20 |
| Change QC Parameters                          | 21 |
| Change Bypass Settings                        | 21 |
| Set Parameters                                | 23 |
| Purpose                                       | 23 |
| List of Programmable Parameters               | 23 |
| Supervisor Access                             | 23 |
| How to Set Parameters: Basic Instructions     | 24 |
| Meter Settings                                | 25 |
| ID Settings                                   | 25 |

| Install Code Chip                                                 | 37 |
|-------------------------------------------------------------------|----|
| Purpose                                                           | 37 |
| Types of CODE CHIP modules                                        | 37 |
| Installation of Reagent, QC Sample or QC Device CODE CHIP Modules | 37 |
| Operation                                                         | 39 |
| Access to the Quidel Triage MeterPro                              | 39 |
| Run Test                                                          | 39 |
| Purpose                                                           | 39 |
| Options                                                           | 39 |
| Recall Results                                                    | 49 |
| Purpose                                                           | 49 |
| Function                                                          | 49 |
| Last Record                                                       | 49 |
| Patient Results                                                   | 50 |
| Patient ID                                                        | 50 |
| Test Device Lot Number (L/N)                                      | 51 |
| User ID                                                           | 52 |
| From Date                                                         | 52 |
| Till Date                                                         | 53 |
| QC Results                                                        | 54 |
| QC Sample Lot Number (L/N)                                        | 55 |
| Device Lot Number (L/N)                                           | 55 |
| User ID                                                           | 56 |
| From Date                                                         | 57 |
| Till Date                                                         | 57 |
| Reagent Lots – QC                                                 | 58 |
| Archive Last Test                                                 | 58 |
| Misc. Test Results                                                | 59 |
| Misc. Test ID                                                     | 59 |
| Test Device Lot Number (L/N)                                      | 60 |
| User ID                                                           | 61 |
| From Date                                                         | 61 |
| Till Date                                                         | 62 |
| Print All Results                                                 | 63 |
| Patient Results                                                   | 63 |
| QC Sample Results                                                 | 63 |

| QC Device Results                         | 64 |
|-------------------------------------------|----|
| Misc. Test Results                        | 64 |
| Upload Results to LIS                     | 64 |
| Delete Results                            | 64 |
| Purpose                                   | 64 |
| The Quidel Triage MeterPro Memory         | 65 |
| Delete Patient Result                     | 65 |
| Display Backlight                         | 66 |
| Alpha Numeric Mode                        | 67 |
| Service and Maintenance Procedures        | 68 |
| Paper Replacement                         | 68 |
| Changing Paper Between Functions          | 68 |
| Changing Paper While Printing             | 69 |
| Cleaning                                  | 70 |
| Check Battery Level                       | 70 |
| Battery Replacement                       | 70 |
| Total Quality Assurance                   | 71 |
| Introduction                              | 71 |
| Quality Assurance Functions               | 72 |
| Internal Device Quality Assurance         | 72 |
| Meter Quality Assurance                   | 73 |
| Software Quality Assurance                | 73 |
| Quality Control Samples                   | 74 |
| Notes Regarding Software Controls         | 74 |
| Appendices                                | 76 |
| Appendix A Specifications                 | 76 |
| Meter Symptoms                            | 77 |
| Appendix B Troubleshooting                | 78 |
| Meter Message or Symptom                  | 78 |
| Appendix C Return and Disposal Procedures | 80 |
| Return Procedure                          | 80 |
| Disposal Procedure                        | 80 |
| Appendix D Glossary                       | 80 |
| Annandiy E Sampla Lag Shoots              | 92 |

# **General Information**

# **Quidel Contact Information**

Contact Quidel Technical Support from 7:00 a.m. to 5:00 p.m. Pacific Time

**Tel**: 800.874.1517 (in the U.S.);

858.552.1100 (outside the U.S.)

**Fax**: 858.552.7905

**Email**: <u>technicalsupport@quidel.com</u> or contact your local distributor

Website: quidel.com

If outside the U.S. contact local distributor or one of the Technical Support centers listed below. You may also contact us at quidel.com.

| Region                 | <u>Phone</u>      | E-mail Address                  |
|------------------------|-------------------|---------------------------------|
| Europe and Middle East | + 44.161.483.9032 | EMEproduct support@alere.com    |
| Asia Pacific           | + 61.7.3363.7711  | APproductsupport@alere.com      |
| Africa, Russia and CIS | + 972.8.9429.683  | ARCIS product support@alere.com |
| Latin America          | + 57.2.6618797    | LAproduct support@alere.com     |
| Canada                 | + 1.613.271.1144  | CANproductsupport@alere.com     |

# **Main Menu Structure**

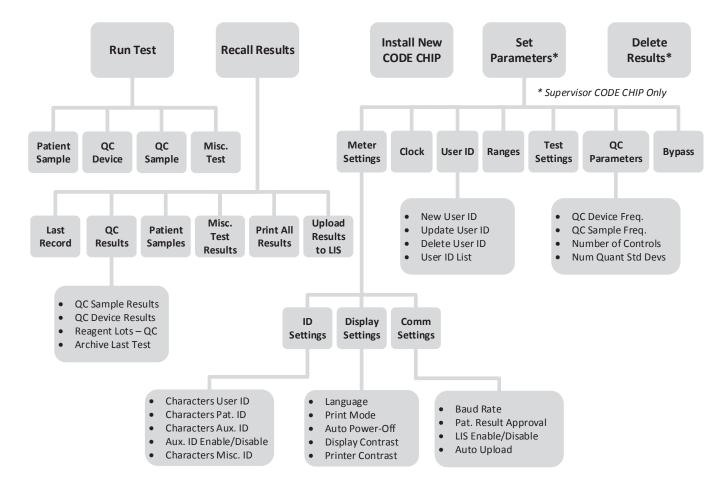

# Labels and Symbols

| Label/Symbol           | Description                                         |
|------------------------|-----------------------------------------------------|
|                        | Manufacturer                                        |
| IVD                    | In vitro diagnostic medical device                  |
| $\bigcap_{\mathbf{i}}$ | Consult instructions for use                        |
| EC REP                 | Authorized representative in the European Community |
|                        | Temperature limitation                              |
| <b>%</b>               | Humidity limitation                                 |
|                        | Waste electrical and electronic equipment (WEEE)    |
| SN                     | Serial Number                                       |
| REF                    | Catalog Number                                      |
|                        | Warning / Caution                                   |
| <b>♦</b>               | Important                                           |

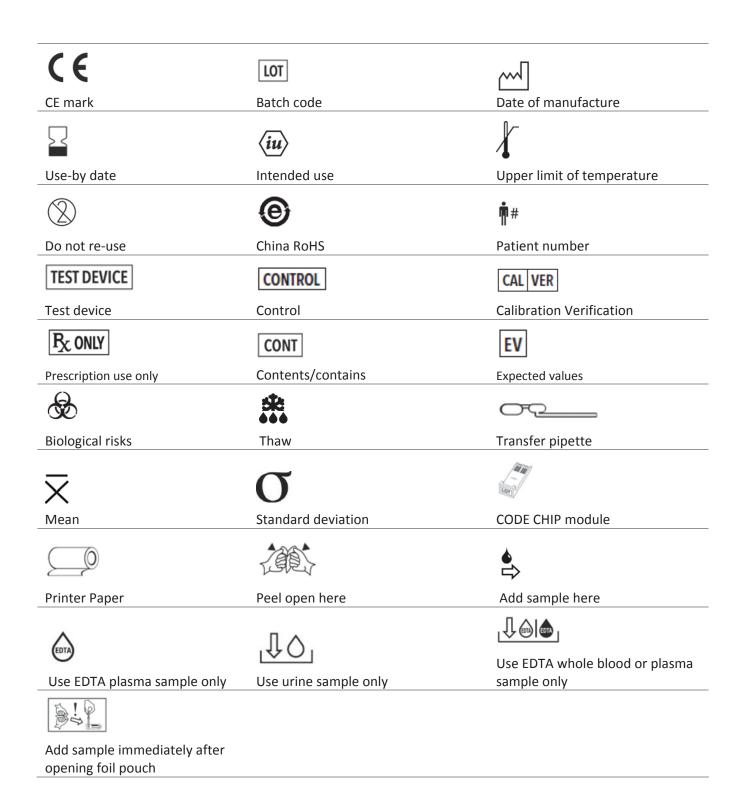

# **Warnings, Precautions and Limitations**

- The Quidel Triage MeterPro must be used within the operating temperature range required by the specific test device product being used. Refer to the test device package insert for details.
- Operate the Quidel Triage MeterPro on a level, dry surface away from direct sunlight.
- The QC Device is light-sensitive and should be stored in its black opaque case when not in use.
- Do NOT write or place a label anywhere on the QC device, as it may interfere with the device functionality.
- Do not move the Quidel Triage MeterPro while a test is in progress.
- Ensure all sample fluids have absorbed into the test device prior to running the test to prevent internal contamination of the meter.
- Use only the AC / DC power adapter provided with the Quidel Triage MeterPro. An identifying tag has been placed on the cord for quick identification.
- Do not drop Quidel Triage MeterPro.
- Do not place objects on the Quidel Triage MeterPro.
- Do not immerse the Quidel Triage MeterPro in water or any liquids.

# Introduction

## **How to Use This Guide**

This manual contains:

- Instructions for the operation and maintenance of the Quidel Triage MeterPro, and;
- Basic instructions for testing samples

**NOTE:** To run specific tests, such as the Quidel Triage Cardiac Panel, you also will need detailed information contained in the product-specific Package Insert, included in the test kit.

The Quidel Triage MeterPro software has been designed to provide the user step by step instructions. The meter displays test results and menu options in the upper half of the meter screen. In smaller letters at the bottom of each screen, the meter displays instructions pertaining to the task being performed.

RUN TEST

RECALL RESULTS
INSTALL NEW CODE CHIP

SELECT WITH v OR ^ AND PRESS ENTER
PRESS EXIT TO EJECT DEVICE

The Quidel Triage MeterPro User Manual is divided into six sections.

- Section 1 **General Information:** Contact information, Menu Structure for the Quidel Triage MeterPro, Symbols, Warnings and Precautions
- Section 2 Introduction: Provides an overview of the Quidel Triage MeterPro.
- Section 3 **Installation:** Guides the user through first time setup.
- Section 4 Operation: Guides the user through running tests, recalling results and deleting results.
- Section 5 **Service and Maintenance Procedures:** Paper Replacement, Cleaning, Batteries, Total Quality Assurance, and Warranty.
- Section 6 Appendix: Specifications, Troubleshooting, Return and Disposal, Glossary, Sample Log Sheets

# **Description**

# What is the Quidel Triage MeterPro?

The Quidel Triage MeterPro is a portable fluorescence instrument used to measure the results of tests manufactured by Quidel Cardiovascular Inc. The Quidel Triage MeterPro can be used in a laboratory or in a point-of-care setting.

The Quidel Triage MeterPro uses a laser as a light source. Light from the laser hits a test device that has been inserted in the meter. This causes the fluorescent dye in the test device to give off energy. The more energy the fluorescent dye gives off, the stronger the signal.

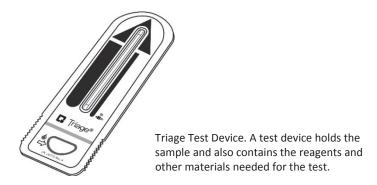

#### Overview: Running a Test

After a test sample (for example, blood) from a patient is added to the test device, the test device is inserted in the Quidel Triage MeterPro. The meter measures how much of the substance (a particular protein marker) is present, based on standards that have been pre-programmed into the meter. The patient identification, the User I.D. and the test results can be printed out on a paper tape.

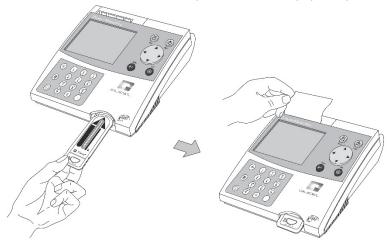

In addition to testing samples from patients, the Quidel Triage MeterPro contains pre-programmed Quality Control (QC) functions that allow the person operating the meter to monitor quality control.

**NOTE:** The Quidel Triage MeterPro accepts test devices that are designed specifically for use with the Quidel Triage MeterPro. Please refer to product-specific Package Inserts included in each test kit for more information.

# Unpacking

The Quidel Triage MeterPro and the items that come with it are provided in a single box. Quidel Triage test devices are packaged separately and include instructions for running specific tests. If you have any questions, contact Quidel (refer to the Assistance section).

#### **Contents**

- Quidel Triage MeterPro
- QC Device and CODE CHIP module (in the QC Device box)
- AC / DC Power Converter
- AA Batteries
- Rolls of Printer Paper (additional rolls are supplied in each box of test devices)
- Supervisor CODE CHIP module and CODE CHIP module Box

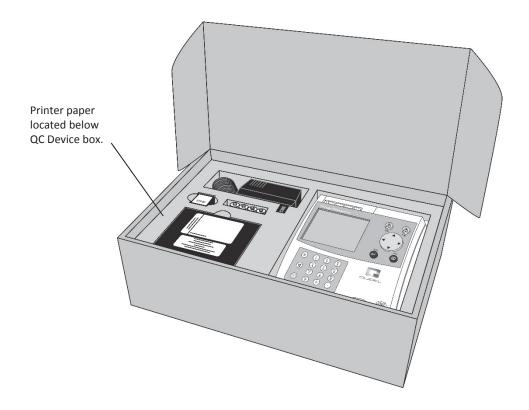

# Parts of the Quidel Triage MeterPro

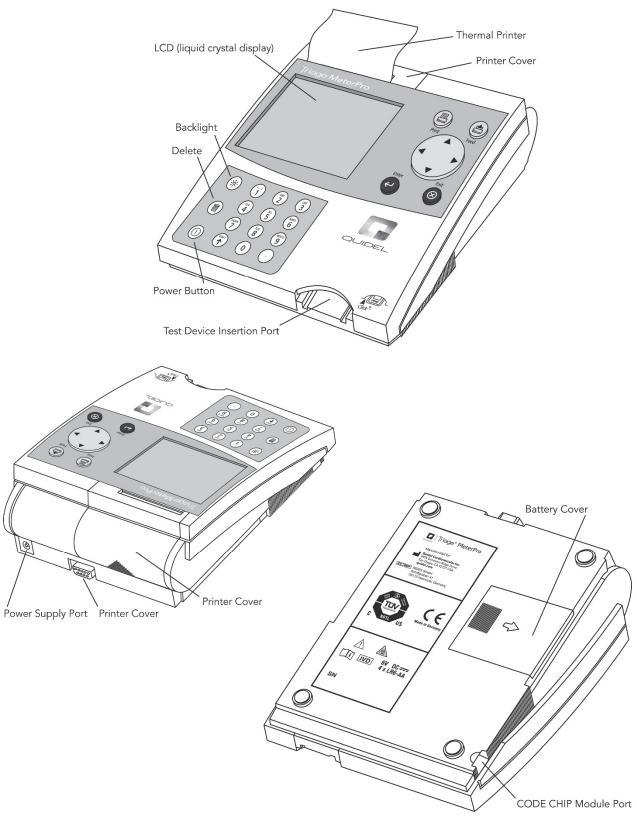

| On/Off Key<br>(Power button)      | (1)       | Used to turn the Quidel Triage MeterPro on and off.                                                                                                    |  |  |
|-----------------------------------|-----------|----------------------------------------------------------------------------------------------------|--|--|
| Print Key                         |           | Used to print the test results or display screen.                                                                                                    |  |  |
| Delete Key                        |           | Used to delete data.                                                                                                    |  |  |
| Enter Key                         | 4         | Allows the operator to select menu items and acknowledge alarm conditions.                                                                                                    |  |  |
| Exit Key                          | $\otimes$ | Used to exit the displayed menu or eject the test device.                                                                                                    |  |  |
| Brightness Key                    | *         | Used to set screen brightness                                                                                                    |  |  |
| Keypad                            |           | Used to enter identification numbers, letters, and special symbols.                                                                                                    |  |  |
|                                   |           | Used to toggle through menu items.                                                                                                    |  |  |
|                                   |           | Up                                                                                                    |  |  |
| Arrow Keys                        |           | Down                                                                                                    |  |  |
| ,                                 | •         | Left                                                                                                    |  |  |
| •                                 |           | Right                                                                                                    |  |  |
| Shift Key                         | SHIFT     |                                                                                                    |  |  |
| Symbol Key                        | 1         | Used with Shift Key                                                                                                    |  |  |
| Thermal Printer                   |           | Prints the test result on paper.                                                                                                    |  |  |
| Data Port                         |           | Connection point for the (optional) Bar Code Scanner, allowing the operator to scan patient or user identification data instead of manually entering numbers or letters on the keypad. May also be used to connect to a data management system/LIS. |  |  |
| Paper Feed Key Used to feed paper |           | Used to feed paper                                                                                                    |  |  |
| CODE CHIP<br>Module Port          |           | Insertion point for CODE CHIP modules which contain lot / device specific data for use in providing test results.                                                                                                    |  |  |
| Power Supply Port                 |           | Connection point for the supplied AC / DC Power Converter.                                                                                                    |  |  |
| Printer Cover                     |           | The cover, which when pulled straight up, reveals the paper roll.                                                                                                    |  |  |
| LCD Screen                        |           | The LCD (Liquid Crystal Display) Screen shows the menu of possible tests and tasks and prompts the operator to take the next step.                                                                                                    |  |  |

Screen commands and options are indicated by a **BOLDED FONT**.

# Installation

# **Unpack Meter**

a. Remove the meter from the box and protective plastic bag.

#### **Power Meter On**

#### **Batteries**

- a. Turn the meter over.
- b. Remove battery cover.
- c. Install 4 AA batteries, paying attention to battery orientation in the battery compartment.
- d. Replace battery cover and turn meter right side up.
- e. Power the meter on by pressing the key. Press the key to run self-test. When the test is completed, the screen meter display will come to rest at the main menu.

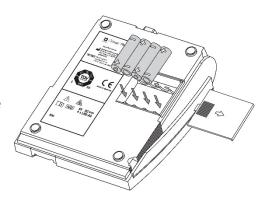

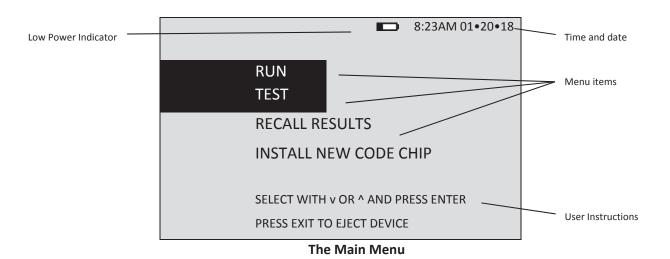

NOTE: The Low Power Indicator monitors the active power source. To verify adequate batter power:

- Navigate to the Main Menu
- Remove the AC power supply
- Press the **EXIT** key (the meter attempts to eject the device)
- Observe the Main Menu on the meter's display.
- Replace the batteries if the power icon is visible.

## **AC Power Supply**

- a. Remove the power supply from the box.
- b. Plug one end into an AC outlet.
- c. Plug the opposite end into the round hole in the back of the meter.

# **Install Paper**

a. Remove the printer cover by pulling up on the cover as indicated by the arrow on the back of the cover.

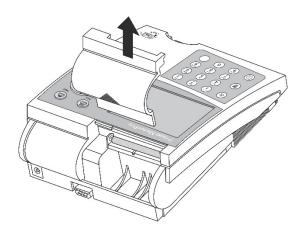

For more details about Installing Paper see the Care and Maintenance section.

b. Tear or cut a clean, straight edge to feed into the printer. Do not cut paper at an angle, as the printer must sense the edge of the paper along the feed path.

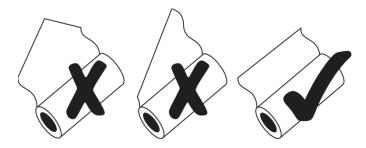

**NOTE:** The printer contains a paper sensor and will feed the new paper roll only when paper with a clean straight line is pressed into the paper roller.

c. Position the paper such that the paper will feed from under the roll (as opposed to over the top of the roll, see picture).

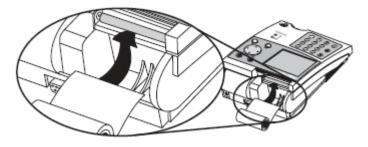

- d. Insert the paper edge under the paper roller (platen) until it firmly seats or resistance is felt.
- e. Press the (a) key twice, paper will feed through the printer and extend out the meter.
- f. Place the roll of paper into the paper compartment.
- g. Replace the printer cover and continue operation.

# **Insert Supervisor Code Chip Module**

- a. Remove the Supervisor CODE CHIP module Box from the meter box.
- b. Remove the Supervisor CODE CHIP module from its box.
- c. Insert the Supervisor CODE CHIP module into the CODE CHIP module Port. The port is located on the left side of the meter, towards the bottom front corner. Note the orientation of the CODE CHIP module in the drawing below.
- d. Once the Supervisor CODE CHIP module is installed, verify that two additional menu items appear on the display screen.

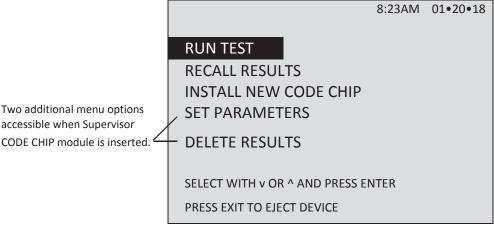

The Supervisor's Main Menu

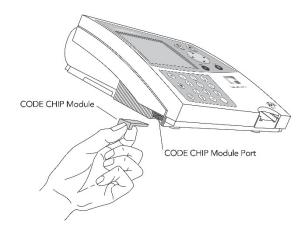

For more details about CODE CHIP module see page 22.

## **To Change Meter Settings**

- a. Select **SET PARAMETERS** using the **\( \bigstyre{\bigstyre{\bigs**
- b. Select **METER SETTINGS** using the keys and press the key.

| c. | Select ID SETTINGS, | <b>DISPLAY SETTINGS</b> | or <b>COMM SE</b> | TTINGS using |
|----|---------------------|-------------------------|-------------------|--------------|
| -  |                     |                         |                   |              |

the ▲ ▼ keys and press the ← key.

d. Select the desired setting using the 🔺 🔻 keys and change the value of the setting

by using the keys.

| ID Settings            | Default  | Options           | New Settings |
|------------------------|----------|-------------------|--------------|
| CHARACTERS USER ID     | Min 1    | 1 - 16            |              |
|                        | Max 16   | 1 - 16            |              |
| CHARACTERS PAT. ID     | Min 1    | 1 - 20            |              |
|                        | Max 20   | 1 - 20            |              |
| CHARACTERS AUX ID      | Min 1    | 1 - 12            |              |
|                        | Max 12   | 1 - 12            |              |
| CHARACTERS MISC ID     | Min 1    | 1-20              |              |
|                        | Max 20   | 1-20              |              |
| Aux. ID Enable/Disable | Disabled | Disabled, Enabled | _            |

For reference, record your settings in the space provided.

e. Press the 😝 key to save changes to ID Settings.

| Display Settings | Default   | Options                                                                                             | New Settings |
|------------------|-----------|----------------------------------------------------------------------------------------------------|--------------|
| LANGUAGE         | English   | English, French, Italian,<br>German, Spanish,<br>Portuguese, Greek,<br>Danish, Swedish,<br>Japanese |              |
| PRINT MODE       | Automatic | Automatic, Manual                                                                                   |              |
| Auto Power-Off   | 2 hour    | 1/2 hour, 1 hour, 2<br>hour, 4 hour, None                                                           |              |
| DISPLAY CONTRAST | 4         | 0-8<br>(8 = Heaviest contrast)                                                                      |              |
| PRINTER CONTRAST | 4         | 0 – 8<br>(8 = heaviest contrast)                                                                    |              |

For reference, record your settings in the space provided.

f. Press to save changes to Display Settings.

| COMM Settings        | Default  | Options           | New Settings |
|----------------------|----------|-------------------|--------------|
| BAUD RATE            | 38400    | 9600, 38400       |              |
| PAT. RESULT APPROVAL | Disabled | Enabled, Disabled |              |
| LIS ENABLE/DISABLE   | Disabled | Disabled, Enabled |              |
| AUTO UPLOAD          | Disabled | Disabled, Enabled |              |
| LIS PASSWORD         |          |                   |              |
|                      |          |                   |              |

| g. | Press the | 4 | key to save changes to Communication Settings |
|----|-----------|---|-----------------------------------------------|
|    |           |   |                                               |

h. Press the key to save changes to Meter Settings.

For more details about Communications, including entry of a Quidel provided, meter specific password, see page 29.

# **Change Clock**

a. Select **SET PARAMETERS** using the lacktriangle keys and press the  $\lacktriangle$  key.

b. Select **CLOCK** using the **\( \big| \)** keys and press the **(4)** key.

c. Select the **HOUR**: **MINUTE** area using the keys. Type in the correct time using the number keys.

d. Press the key to move to AM or PM.

e. Select **AM** or **PM** using the keys.

f. Press the very key to move to **TIME FORMAT**.

g. Select AM/PM or 24 HR. using the keys. If selecting 24 HR., the previously entered HOUR: MINUTE will change to a 24-hour format and the AM or PM will disappear.

h. Press the velocity key to move to the DATE.

i. Type in the 6-digit date according to the **DATE FORMAT** below it.

j. Press the very key to move to the DATE FORMAT.

k. Select MM-DD-YY, DD-MM-YY or YY-MM-DD using the keys. The previously entered DATE changes as the DATE FORMAT changes.

I. Press the ← key to save changes.

| Setting     | Default  | Options        | New Settings |
|-------------|----------|----------------|--------------|
| TIME FORMAT | AM / PM  | AM / PM; 24HR. |              |
| DATE FORMAT | MM-DD-YY | MM-DD-YY,      |              |
|             |          | DD.MM.YY,      |              |
|             |          | YY-MM-DD       |              |

#### **Set User ID**

The Quidel Triage MeterPro normally requires a User ID to be entered prior to running a patient test, QC test, or Misc test, and prior to recalling patient results. Refer to page 31 for instructions. Alternately, this feature may be bypassed. See page 21.

# **Change Reference Ranges/Thresholds for Tests:**

- a. Select **SET PARAMETERS** using the ▲ ▼ keys and press the ← key.
- b. Select **RANGES** using the ▲ ▼ keys and press the ← key.
- c. Select the test panel type using the keys.
- d. Select the analyte and level using the keys. Type in the new value for the **HIGH** or **LOW** cutoff as appropriate.
- e. Press the ← key to save changes.

**NOTE:** The lowest value of the Range or Threshold may be disabled for some test panels. Refer to the appropriate Product Insert for specific information.

For more details about Ranges Settings see page 33.

# **Change Test Settings**

- a. Select **SET PARAMETERS** using the ▲ ▼ keys and press the ← key.
- b. Select **TEST SETTINGS** using the lacktriangle keys and press the  $\lacktriangle$  key.
- c. Select the test panel type using the keys.
- d. Select the analyte using the **\ v** keys.
- e. Select the test setting (ACTIV, INACT, USR A, or USR I) using the keys.

**NOTE:** The ability to change test settings may be disabled for some tests in specific panels. Refer to the appropriate Product Insert for specific information.

f. Press the key to save changes.

For more details about Test Settings see page 34.

# **Change QC Parameters**

- a. Select **SET PARAMETERS** using the ▲ ▼ keys and press ← .
- b. Select **QC PARAMETERS** using the ▲ ▼ keys and press ← .
- c. Select the desired setting using the keys and change the value to the right of the setting by using the keys.

| Setting            | Default | Options                              | New Settings |
|--------------------|---------|--------------------------------------|--------------|
| QC DEVICE FREQ.    | Daily   | None, 8HR, Daily,<br>Weekly, Monthly |              |
| QC SAMPLE FREQ.    | Monthly | None, 8HR, Daily,<br>Weekly, Monthly |              |
| NUMBER OF CONTROLS | 2       | 1 or 2                               |              |
| NUM QUANT STD DEVS | 3       | 2 or 3                               |              |

d. Press the key to save changes to **QC PARAMETERS**.

For more details about QC Parameters Settings see page 35.

# **Change Bypass Settings**

- a. Select **SET PARAMETERS** using the **A v** keys and press the **c** key.
- b. Select **BYPASS** using the ▲ ▼ keys and press the ← key.
- c. For **USER ID** select **ON** or **OFF** using the **\( \big|** keys.
- d. Press the  $\begin{cal}\leftarrow\end{cal}$  key to save changes to the Bypass setting.

**NOTE:** If the bypass is **ON**, the user ID feature is disabled and anyone may run a test. If the bypass is **OFF**, the user ID feature is active and only authorized users may run a test. To Install User ID's, see page 31.

For more details about Bypass Settings see page 36.

Prior to commencing patient testing, remove the Supervisor CODE CHIP module from the meter, return it to the storage box and place in a safe place for future use.

The meter is now ready to run QC Tests in preparation for Patient Testing.

QC Testing should be performed in the following manner:

- 1. Run QC DEVICE (see page 40).
- 2. Run QC SAMPLE for each lot of devices (see page 42).
- 3. If appropriate, run **CALIBRATION VERIFICATION SET** as a Misc Test sample for each test panel type to be used. (Refer to the applicable Procedure Manual and Calibration Verification Set Package Insert for detailed instructions).

#### Location

The Quidel Triage MeterPro should be placed on a dry, clean, flat, horizontal surface away from direct sunlight.

#### **Power**

The Quidel Triage MeterPro requires 6-volts DC supplied by either AC or DC. The meter will run approximately 100 tests on batteries. It is recommended to use batteries as a backup in the event of a power outage.

**NOTE:** The Quidel Triage MeterPro will automatically turn off if left unused for 2 hours, unless programmed otherwise by the supervisor. Optional settings allow automated turnoff after 30 minutes, 1 hour, 2 hours, 4 hours or NONE.

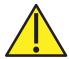

**CAUTION:** Use only the power supply provided with the meter, failure to do so may cause permanent damage to the meter.

#### Self-Test

The Quidel Triage MeterPro checks the system to be sure it is operating properly by running self-tests when powered on and prior to each test.

- **Power On** includes laser operation, internal standard range, battery power, and software verification.
- Each Test verifies the laser operation, internal standard range and battery power.

#### **CODE CHIP Modules**

Meter data is updated via a disposable CODE CHIP module. The CODE CHIP module contains microchip circuitry embedded into a plastic housing. When inserted into the meter CODE CHIP module port and activated, the information is transferred into the Quidel Triage MeterPro's memory. A CODE CHIP module typically needs to be installed only once and remains in the meter memory. A CODE CHIP module does not need to remain in the meter while performing tests.

There are five types of CODE CHIP modules which can be distinguished by shape or color.

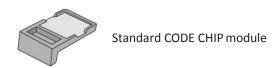

- Reagent Test CODE CHIP module included in each box of test devices; contains calibration, expiration date and other data about the device lot. (Color varies by test type.)
- QC Sample CODE CHIP module included in each box of QC Sample; contains expiration date and other data about the QC Sample lot including acceptable range. (White.)
- QC Device CODE CHIP module included in the black QC Device box (comes with the Quidel Triage MeterPro); contains data about how the meter should read its matching QC Device. (Dark gray.)
- **Supervisor Access CODE CHIP module** included with each Quidel Triage MeterPro; contains code to activate Supervisor functions. (Light gray.)

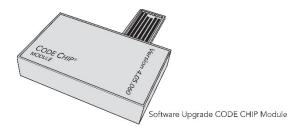

■ **Software Upgrade CODE CHIP module** – provided when Quidel Triage MeterPro software upgrades are available; contains new software for the meter.

# **Set Parameters**

## **Purpose**

The **SET PARAMETERS** function allows the supervisor to select a number of settings. Access to these settings is controlled using the Supervisor CODE CHIP module.

# **List of Programmable Parameters**

A supervisor can set the following parameters:

| Heading          | Parameters                                                                                                    |
|------------------|----------------------------------------------------------------------------------------------------|
| ID SETTINGS      | Number of Characters in User ID, Number of Characters in Patient ID, Number of Characters in Auxiliary ID, Enable or Disable Auxiliary ID, Number of Characters in Misc Test ID |
| DISPLAY SETTINGS | Language, Printer Mode, Auto Power-Off, Display Contrast,<br>Printer Contrast                                                                                                   |
| COMMUNICATIONS   | Baud Rate, Enable or Disable LIS, Enable or Disable Auto Upload,<br>Enable or Disable Patient Result Approval                                                                   |
| CLOCK            | Time, Date, and Display Format                                                                                                    |
| USER ID          | Add New User ID, Update User ID, Delete User ID or User ID List                                                                                                    |
| RANGES           | Test Cutoffs                                                                                                    |
| TEST SETTINGS    | Block Analytes                                                                                                    |
| QC PARAMETERS    | Minimum Frequency for QC Tests, Number of Controls, Number of Standard Deviations (Quantitative Tests)                                                                          |
| BYPASS           | Disable User ID requirement                                                                                                    |

# **Supervisor Access**

A Supervisor CODE CHIP module is shipped with each meter. Installing the CODE CHIP module gives the supervisor access to the **SET PARAMETERS** and **DELETE RESULTS** function.

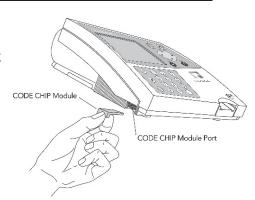

To insert the Supervisor CODE CHIP module into the Quidel Triage MeterPro, slide the chip labeled "SPR" into the meter's CODE CHIP module port as shown in the picture.

# **How to Set Parameters: Basic Instructions**

All instructions assume:

- The meter is on.
- The meter screen is displaying the main menu.
- The Supervisor CODE CHIP module is installed.
- Select SET PARAMETERS using the ▲ ▼ keys.
- 2. Press the ← key.
- 3. You will see a list of programmable parameters.

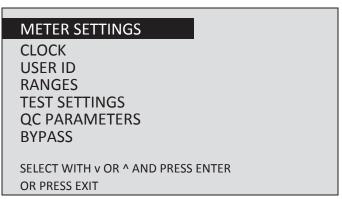

The Set Parameters Menu

- Use the ▲ ▼ keys to select the parameter you want to program:
   METER SETTINGS, CLOCK, USER ID, RANGES, TEST SETTINGS, QC PARAMETERS, or BYPASS.
- 5. Press the ← key.
- 6. Follow the directions for setting the selected parameter (see the next section).

**NOTE:** To save changes, press the **ENTER** key. To cancel changes, press the **EXIT** key. When either the **ENTER** or the **EXIT** keys are pressed, the meter performs the appropriate function and returns to the previous menu.

## **Meter Settings**

This menu will allow you to set basic operational criteria for the meter: language, display contrast, maximum length of the user, patient, auxiliary and misc. ID's, printer mode and automatic power off.

- Main Menu
- **Set Parameters**
- **Meter Settings**
- **ID Settings**

# **ID Settings**

#### Characters User ID

This setting will set the minimum and maximum number of characters in the User ID.

- Main Menu
- **Set Parameters**
- **Meter Settings**
- **ID Settings**
- From a list of programmable parameters, choose **INSTRUMENT SETTINGS** using the **\(\rightarrow\)** keys.

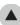

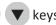

- 2. Press the ← key.
- 3. Use the ▲ ▼ keys to select ID SETTINGS.
- 4. Press the ← key.
- 5. Use the \(\bigsim\) keys to select the number to the right of **CHARACTERS USER ID** under the **MIN** column.
- 6. Use the keys to choose the smallest number of characters that will appear in the User ID. The minimum number of characters possible is 1.
- 7. Use the very key to select the number to the right of **CHARACTERS USER ID** under the **MAX** column.
- 8. Use the keys to choose the largest number of characters that will appear in the User ID. The maximum number of characters possible is 16.
- 9. Press the ← key to save changes.

#### Characters Pat. ID

This setting will set the minimum and maximum number of characters in the Patient ID.

1. From a list of programmable parameters, choose **INSTRUMENT SETTINGS** using the

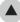

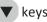

- 2. Press the  $\leftarrow$  key.
- 3. Use the ▲ ▼ keys to select **ID SETTINGS**.
- 4. Press the ← key.
- 5. Use the (A) (V) keys to select the number to the right of CHARACTERS PAT. ID under the MIN column.
- 6. Use the keys to choose the smallest number of characters that will appear in the Patient ID. The minimum number of characters possible is 1.
- 7. Use the V key to select the number to the right of **CHARACTERS PAT. ID** under the **MAX** column.
- 8. Use the keys to choose the largest number of characters that will appear in the Patient ID. The maximum number of characters possible is 20.

9. Press the key to save changes.

#### Characters Aux. ID

This setting will set the minimum and maximum number of characters in the Aux ID. If the setting of Aux. ID ENABLE/DISABLE is ENABLED, an Auxiliary ID is mandatory for each patient test.

Main MenuSet ParametersMeter SettingsID Settings

1. From a list of programmable parameters, choose **METER SETTINGS** using the

▲ ▼ keys.

2. Press the ← key.

3. Use the keys to select **ID SETTINGS**.

4. Press the key.

5. Use the keys to select the number to the right of **CHARACTERS AUX. ID** under the **MIN** column.

6. Use the keys to choose the smallest number of characters that will appear in the Auxiliary ID. The minimum number of characters possible is 1.

7. Use the very key to select the number to the right of **CHARACTERS AUX. ID** under the **MAX** column.

8. Use the keys to choose the largest number of characters that will appear in the Auxiliary ID. The maximum number of characters possible is 12.

9. Press the ← key to save changes.

**NOTE:** The Auxiliary ID is shown only on the New Result display or printout. It is not visible in recalled results. Tracking may be managed through the optional software package, Quidel Triage Census.

#### Aux. ID Enable/Disable

This setting will turn on or turn off the Auxiliary ID function. The Auxiliary ID may be used for recording a test order number, physician ID or other specialized identifying information.

Main MenuSet ParametersMeter SettingsID Settings

1. From a list of programmable parameters, choose **METER SETTINGS** using the

keys.

2. Press the key.

3. Use the keys to select **ID SETTINGS**.

4. Press the key.

5. Use the keys to select the word to the right of AUX. ID ENABLE/DISABLE.

6. Use the keys to choose **DISABLED** or **ENABLED**. If **DISABLED** is selected, the Auxiliary ID prompt screens will never appear. If **ENABLED** is selected, an Auxiliary ID is mandatory for each patient test.

7. Press the  $\leftarrow$  key to save changes.

#### Characters Misc. ID

This setting will set the minimum and maximum number of characters in the Misc. Test ID.

From a list of programmable parameters, choose **INSTRUMENT SETTINGS** using the keys.

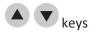

Press the key.

3. Use the keys to select **ID SETTINGS**.

4. Press the kev.

5. Use the keys to select the number to the right of **CHARACTERS MISC. ID** under the Min column.

6. Use the keys to choose the smallest number of characters that will appear in the MISC. TEST ID. The minimum number of characters possible is 1.

7. Use the key to select the number to the right of **CHARACTERS MISC. ID** under the **MAX** column.

8. Use the keys to choose the largest number of characters that will appear in the MISC. TEST ID. The maximum number of characters possible is 20.

9. Press the key to save changes.

## **Display Settings**

#### Language

This setting will determine which language the meter displays and prints.

Main Menu **Set Parameters Meter Settings Display Settings** 

1. From a list of programmable parameters, choose **METER SETTINGS** using the

2. Press the kev.

3. Use the keys to select **DISPLAY SETTINGS**.

4. Press the key.

5. Use the keys to highlight the name to the right of **LANGUAGE**.

Use the keys to change the language of the Quidel Triage MeterPro's screen and printouts.

Press the key to save changes.

#### **Print Mode**

This setting will determine if the meter prints automatically or only when requested.

1. From a list of programmable parameters, choose **METER SETTINGS** using the keys.

2. Press the kev.

| 3.  | Use the keys to select <b>DISPLAY SETTINGS</b> .                                                                                                    |
|-----|----------------------------------------------------------------------------------------------------|
| 4.  | Press the key.                                                                                                    |
| 5.  | Use the keys to select highlight the word to the right of <b>PRINT MODE</b> .                                                                                                    |
| 6.  | Use the keys to choose <b>AUTOMATIC</b> or <b>MANUAL</b> . If <b>AUTOMATIC</b> is selected, the meter will immediately print out the results after each test (patient, QC or Misc Test). If <b>MANUAL</b> is selected, the                      |
|     | user must use the button on the keypad to print out results.                                                                                                    |
| 7.  | Press the key to save changes.                                                                                                    |
| Thi | to Power – Off s setting will determine the length of time before an inactive meter I power off.  Main Menu Set Parameters Meter Settings Display Settings                                                                                      |
| 1.  | From a list of programmable parameters, choose <b>METER SETTINGS</b> using the keys.                                                                                                    |
| 2.  | Press the key.                                                                                                    |
| 3.  | Use the keys to select <b>DISPLAY SETTINGS</b> .                                                                                                    |
| 4.  | Press the key.                                                                                                    |
| 5.  | Use the keys to select the value to the right of Auto Power-Off.                                                                                                    |
| 6.  | Use the keys to choose the desired timer setting for the meter to power itself off when not in use. The choices are: 1/2 HOUR, 1 HOUR, 2 HOURS, 4 HOURS or NONE. If NONE is selected, the meter must be manually shut off using the ON/OFF key. |
| 7.  | Press the key to save changes.                                                                                                    |
| r   | <b>NOTE:</b> When powered only by batteries, select 1/2 hour to conserve battery life. Certain screens, when displayed, will not automatically power off. The New Results screen is an example.                                                 |
| Thi | splay Contrast s setting will adjust the display contrast.                                                                                                    |
|     | From a list of programmable parameters, choose <b>METER SETTINGS</b> using the keys.                                                                                                    |
|     | Press the key.                                                                                                    |
|     | Use the keys to select <b>DISPLAY SETTINGS</b> .                                                                                                    |
|     | Press the key.                                                                                                    |
|     | Use the keys to select the number to the right of Contrast.                                                                                                    |
| 6.  | Use the $\bigcirc$ keys to change the contrast of the meter's screen. The range is from $0-8$ (8 being the greatest contrast).                                                                                                    |
| 7.  | Press the key to save changes.                                                                                                    |

#### **Printer Contrast**

This setting will adjust the printer contrast for meters with a serial number 29901 or greater.

Main Menu Set Parameters **Meter Settings Display Settings** 

1. From a list of programmable parameters, choose **METER SETTINGS** using the

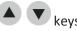

Press the kev.

3. Use the keys to select **PRINTER CONTRAST**.

4. Press the key.

5. Use the keys to select the number to the right of Contrast.

6. Use the keys to change the contrast of the meter's screen. The range is from 0-8 (8 being the greatest contrast).

7. Press the key to save changes.

## **Communication Settings**

Prior to activating the LIS feature, obtain the meter's serial number located underneath the meter and contact Quidel (Refer to the Assistance section). The Quidel Representative will provide you with a password that, when entered, will allow data to be transmitted.

Main Menu Set Parameters **Meter Settings** Comm Settings

#### **Baud Rate**

From a list of programmable parameters, choose **METER SETTINGS** using the keys.

Press the kev.

3. Use the keys to select **COMM SETTINGS.** 

4. Press the key.

5. Use the keys to select **BAUD RATE.** 

6. Use the keys to choose **9600** or **38400**.

7. Press the key.

#### **Patient Result Approval**

Some institutions may wish for patient test results to be verified by the user before printing or sending to the LIS. Activation of this feature displays the result, then requires the user to accept or reject the result before the record is printed and saved. If the test is rejected, the meter will permanently flag it as rejected by the user.

Main Menu Set Parameters **Meter Settings** Comm Settings

1. From a list of programmable parameters, choose **METER SETTINGS** using the **A** vers.

2. Press the ← key.

| 3. Use the ▲ ▼ keys to select <b>COMM SETTINGS</b> .                                                                                                    |
|----------------------------------------------------------------------------------------------------|
| 4. Press the 😝 key.                                                                                                    |
| 5. Use the keys to select <b>PAT. RESULT APPROVAL</b> .                                                                                                    |
| 6. Use the keys to choose <b>DISABLED</b> or <b>ENABLED</b> .                                                                                                    |
| 7. Press the 😝 key.                                                                                                    |
| When enabled, after a patient result is available and displayed on the meter screen, the user must accept or reject the result before printing, uploading or performing any other meter functions.                             |
| The meter prompts the user to <b>PRESS 1 TO ACCEPT OR 0 TO REJECT</b> . Once the test has been accepted or rejected, the meter operates normally.                                                                              |
| If the test has been rejected, the display and printout will be flagged with <b>PAT. RESULT REJECTED</b> or <b>RESULTS REJECTED BY USER</b> . Recalled results will display an R before the patient ID in the rejected record. |
| LIS Enable  1. From a list of programmable parameters, choose METER SETTINGS using the                                                                                                    |
| 3. Use the ▲ ▼ keys to select COMM SETTINGS.                                                                                                    |
| 4. Press the ← key.                                                                                                    |
| 5. Use the keys to select <b>LIS.</b>                                                                                                    |
| 6. Use the keys to choose <b>DISABLED</b> or <b>ENABLED</b> .                                                                                                    |
| 7. Press the 😝 key.                                                                                                    |
| 8. If <b>DISABLED</b> was selected, a screen showing a <b>LIS DISABLED</b> will appear. Press                                                                                                    |
| the (+) key.                                                                                                    |
| 9. If <b>ENABLED</b> was selected, a screen showing a <b>ENTER LIS PASSWORD</b> will appear. Enter the password provided by the Quidel Representative. Press the  key.                                                         |
| 10. Acknowledge the LIS ENABLED message by pressing the ← key.                                                                                                    |
| Auto Upload                                                                                                    |
| (This feature is visible after the LIS has been enabled)                                                                                                    |
| 1. From a list of programmable parameters, choose <b>METER SETTINGS</b> using the keys.                                                                                                    |
| 2. Press the  key.                                                                                                    |
| 3. Use the ▲ ▼ keys to select <b>COMM SETTINGS.</b>                                                                                                    |
| <ul> <li>4. Press the ← key.</li> <li>5. Use the ▲ ▼ keys to select AUTO UPLOAD.</li> </ul>                                                                                                    |
| 6. Use the keys to choose <b>ENABLED</b> or <b>DISABLED</b> .                                                                                                    |
| 7. Press the $\leftarrow$ key.                                                                                                    |
| 7. Tress the Concey.                                                                                                    |

#### Clock

The clock menu sets the time and date of the meter and the format for displaying both. If the meter has lost power, the time and date will blink on the Main Menu.

Main Menu **Set Parameters** Clock

From the list of programmable parameters, choose **CLOCK** using the \(\times\) keys. 1.

2. Press the ← key.

3. Use the \(\bigsim\) keys to select the **HOUR**: **MINUTE** area. Using the keypad, type in the correct time. The numbers you type will appear from the right and move left as you continue to type.

4. Press v to move to AM or PM. If the 24 HR. format has been previously selected, the AM or PM will not be visable and the **TIME FORMAT** will be highlighted. Proceed to step 7 below.

5. Select **AM** or **PM** using the  $\triangleleft$  keys.

6. Press v to move to TIME FORMAT.

7. Use the \(\briangle \) keys to select AM/PM or 24 HR. If selecting 24 HR., the previously entered HOUR: MINUTE will change to a 24-hour format and the AM or PM will disappear.

8. Press v to move to the **DATE.** 

9. Using the keypad, type in the 6-digit date according to the DATE FORMAT below it.

10. Press **v** to move to the **DATE FORMAT.** 

11. Use the keys to select MM-DD-YY, DD-MM-YY or YY-MM-DD. The previously entered DATE changes as the **DATE FORMAT** changes.

12. Press ← to save changes.

**NOTE:** If you have selected **AM/PM**, **AM** or **PM** appears after the time, as appropriate.

#### User ID

Up to 600 User ID's with 1 - 16 characters may be programmed into the meter. The User ID may alternately be entered using the external Bar Code Scanner (optional).

Main Menu **Set Parameters** 

**User ID** 

An additional security feature of the User ID is the partial masking of the ID on displays and printouts. This prevents unauthorized individuals from detecting and using an existing User ID. When the Supervisor CODE CHIP module is installed in the meter, this feature is overridden and all User ID characters are displayed.

#### New User ID

1. From the list of programmable parameters, choose **USER ID** using the ( $\blacktriangle$ )  $\blacktriangledown$  keys.

2. Press the  $\leftarrow$  key.

3. Select **NEW USER ID** using the \(\bigs\) keys.

4. Press the ← key.

| 5.       | Type in a User ID with a number of characters within <b>MIN CHARACTERS USER ID</b> and <b>MAX CHARACTERS USER ID</b> . To correct, press to clear the entire ID, or select the incorrect character by using the keys. Then type in the correct ID. |
|----------|----------------------------------------------------------------------------------------------------|
| 6.       | Press the 😝 key.                                                                                                    |
| 7.<br>8. | On the next screen, use the keys to select an expiration date to the right of <b>USER ID STATUS: 6</b> MONTHS, 12 MONTHS, VALID or EXPIRED.  Press the key to save changes.                                                                        |
|          | <b>OTE:</b> User ID 999999999 (10-9's) is a default setting displayed when the User ID Bypass is on or when a est is run with the Supervisor CODE CHIP module installed.                                                                           |
|          | <b>OTE:</b> If you type in a User ID that has already been assigned, the message on the screen states: SER ### ALREADY EXISTS. Press <b>ENTER</b> to go back and type in a different ID                                                            |
|          | e Quidel Triage MeterPro recognizes 0's as a unique character. Therefore, '4341' will be recognized parately from '04341'.                                                                                                    |
|          | ng the barcode scanner or alpha mode (shift key) will allow the Quidel Triage MeterPro to accept alpha racters and the following symbols: # ( ) * / $\setminus$                                                                                    |
| Up       | date User ID                                                                                                    |
| 1.       | From the list of programmable parameters, choose <b>USER ID</b> using the Set Parameters  keys.  User ID                                                                                                    |
| 2.       | Press the ← key.                                                                                                    |
| 3.       | Select <b>UPDATE USER ID</b> using the keys.                                                                                                    |
| 4.       | Press the                                                                                                    |
| 5.       | Type in the user ID you want to update. To correct, press 🔳 to clear the entire ID, or select the                                                                                                    |
|          | incorrect character by using the  keys. Then type in the correct ID.                                                                                                    |
| 6.       | Press the (+) key.                                                                                                    |
| 7.       | The user ID is displayed with the expiration date. You can change the expiration date to <b>6 MONTHS</b> , <b>12 MONTHS</b> , <b>EXPIRED</b> or <b>VALID</b> by using the keys. <b>VALID</b> reconfirms the previously selected interval.          |
| 8.       | Press the key to save changes.                                                                                                    |
|          | OTE: If you type in a User ID that does not exist, the message on the screen states: USER ID ### DOES OT EXIST. If this happens, press ENTER to return to the previous screen and correct the ID, or press the EXIT key.                           |
|          | lete User ID  From the list of programmable parameters, choose USER ID using the                                                                                                    |

2. Press the key.

| 3.                                                                                                    | Select <b>DELETE USER ID</b> using the keys.                                                                                                    |  |  |
|----------------------------------------------------------------------------------------------------|----------------------------------------------------------------------------------------------------|--|--|
|                                                                                                    | Press the key.                                                                                                    |  |  |
| 5.                                                                                                    | Type in the user ID to be deleted. To correct, press to clear the entire ID, or select the incorrect                                                                                                    |  |  |
|                                                                                                    | character by using the keys. Then type in the correct ID.                                                                                                    |  |  |
| 6.                                                                                                    | Press the key. The message on the screen states: <b>USER ID ### WILL BE DELETED</b> .                                                                                                    |  |  |
| 7.                                                                                                    | Press the key to delete. A message on the screen tells you that the ID has been deleted: <b>USER ID</b> ### <b>DELETED.</b>                                                                                                    |  |  |
|                                                                                                    | <b>NOTE:</b> If you type in a User ID that does not exist, the message on the screen states: USER ID ### DOES NOT EXIST. If this happens, press <b>ENTER</b> to return to the previous screen and correct the ID, or press the EXIT key.                                                                                                    |  |  |
| 1.                                                                                                    | From the list of programmable parameters, choose USER ID using the    Week keys.  Press the    key.  Main Menu  Set Parameters  User ID                                                                                                    |  |  |
|                                                                                                    | Select <b>USER ID LIST</b> using the ▲ ▼ keys.                                                                                                    |  |  |
| 4.<br>5.                                                                                                    | Press the ← key.  A list is displayed.  Use the ▲ ▼ keys to select the type of ID list you want: USER ID, FROM EXPIRATION DATE, TILL EXPIRATION DATE.  ■ For a list of all ID's, select USER ID.                                                                                                    |  |  |
|                                                                                                    | ■ For a single ID, select <b>USER ID</b> and type in the ID. To correct, press to clear the entire ID, or select the incorrect character by using the keys. Then type in the correct ID.                                                                                                    |  |  |
|                                                                                                    | For a range of ID's, enter the <b>FROM</b> and/or the <b>TO</b> dates. The dates are entered by typing the month number, the day number and the year number in the format you have chosen. The numbers you type will appear from the right and move left as you continue to type. To correct, press to clear the entire date. Then type in the correct date. |  |  |
| 7.                                                                                                    | Press the 😝 key.                                                                                                    |  |  |
| 8.                                                                                                    | To print the list you have chosen, press 📳.                                                                                                    |  |  |
| Ranges  Depending on the panel type, the range on the display and printout will be titled REFERENCE RANGES or THRESHOLDS. The low end, when the test displays thresholds, is set to '0' and is unchangeable.  Main Menu  Set Parameters |                                                                                                    |  |  |
|                                                                                                    | me analytes are designed for three distinct ranges. The meter distinguishes between two range and three nge analytes in the setup screen by differentiating the symbol between the lower and upper values.                                                                                                    |  |  |
|                                                                                                    | Analytes with a dash – Two ranges. The normal range is any value between the two numbers displayed. Depending on the product, the normal range may be inclusive or exclusive of the upper number. Consult                                                                                                    |  |  |

the product package insert or contact Quidel for clarification. These values will be in reverse video on the patient results.

- Analytes with a comma Three ranges possible. If the lower number is 0.0, the meter treats the analyte as having only two ranges. If the lower number is not 0.0, the normal range is any value less than the lower number. The first abnormal range is any value between the two numbers and is inclusive of these numbers. These values will be boxed on patient results. The second abnormal range is any value greater than the upper number. These values will be in reverse video on patient results. Consult the product package insert or contact Quidel for clarification.
- 1. From the list of programmable parameters, choose **RANGES** using the **A v** keys.
- 2. Press the ← key.
- 3. Select the test panel type using the ◀ ▶ keys.
- 4. Select the analyte and level using the keys. The **HIGH** and **LOW** value for each of the analytes can be changed using the keypad to type in the values. To correct, press to clear the entire number. Then type in the correct number.
- 5. Press the  $\leftarrow$  key to save changes.

**NOTE:** The field will be disabled if the panel setting is fixed. Consult the specific panel package insert to determine if the setting may be changed.

#### **Test Settings**

In certain cases, the lab supervisor may wish to control which tests are available to be run at the time of patient testing. The options are:

Main MenuSet Parameters

- 1. ACTIVE (ACTIV ON SCREEN): The test is always run and cannot be deselected.
- 2. **INACTIVE (INACT ON SCREEN)**: The test is never run and is not displayed.
- 3. **USER INACTIVE (USR I ON SCREEN)**: The test can be selected by the user at the time of running the test.
- 4. USER ACTIVE (USR A ON SCREEN): The test can be deselected by the user at the time of running the test

If these options are not available for a test, the meter skips over the setting as the supervisor scrolls through the options. See page 45 for more details.

- 1: From the list of programmable parameters, choose **TEST SETTINGS** using the
- L. Press the ← key.

1. 1

- 3. Select the test panel type using the keys.
- 4: Select the analyte using the ( keys.
- Select the desired mode using the keys.
- 1. **ACTIVE (ACTIV ON SCREEN)** The test will run on every patient specimen.
- INACTIVE (INACT ON SCREEN) The test will never run on a patient specimen and is dropped from all displays and printouts.
- USER INACTIVE (USR I ON SCREEN) At the time of patient testing, the user has the ability to select the test.

- USER ACTIVE (USR A ON SCREEN) At the time of patient testing, the user has the ability to deselect the test.
- 6. Press the ← key to save changes.

**NOTE:** When the analyte is deselected, the value is not calculated nor stored

#### QC Tests With Test Settings Activated

Any test which the Supervisor has set to ACTIVE, USER ACTIVE or USER INACTIVE will run on the QC Sample panel. The meter will display and print the test's QC sample result and update the QC Sample timer for the test. If the Supervisor has set the test to INACTIVE, the test will have the QC Sample turned OFF. The QC Sample result won't show for that test and the QC Sample timer won't be updated for it.

If the Supervisor changes the test from INACTIVE to ACTIVE, to USER ACTIVE or to USER INACTIVE that test may be out of QC Sample date. As always for a test with an expired QC Sample, a passing QC Sample test will need to run before a patient sample can report a result for that test.

#### **QC** Parameters

The QC Parameters menu provides the user the options for determining what the maximum frequency is for running the QC Device and QC Sample, whether 1 or 2 levels of control are required for the QC Sample, and whether the allowed QC Sample Range of quantitative tests is 2 or 3 standard deviations.

- Main Menu
- Set Parameters
- **QC** Parameters

#### **QC Device Frequency**

The QC DEVICE FREQUENCY setting determines the maximum interval between QC Device tests that a user is allowed to run patient tests. When the interval has lapsed, all users are locked out of the Run Test menu until a QC Device has been successfully run.

It is recommended that the QC Device be run daily when performing patient testing.

1. From the list of programmable parameters, choose QC PARAMETERS using the ( ) keys.

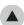

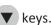

- 2. Press the ← key.
- 3. Use the \(\right\) keys to select the information to the right of QC DEVICE FREQ.
- 4. Using the \(\bigs\) keys, select one of these options: NONE, 8 HOURS, DAILY, WEEKLY, MONTHLY.
- 5. Press the ← key to save changes.

#### **QC Sample Frequency**

The QC SAMPLE FREQUENCY setting determines the maximum interval between QC Sample tests that a user is allowed to run patient tests on a particular device lot number. When the interval has lapsed, all users are locked out of the RUN PATIENT TEST menu until a QC Sample has been successfully run. To view when a particular device lot's QC Sample will expire, use the RECALL REAGENT LOTS - QC feature.

It is recommended that the QC Sample be run with every new shipment, new lot or monthly, whichever is less when performing patient testing.

| 1.                                                                                                    | From the list of programmable parameters, choose <b>QC PARAMETERS</b> using the <b>\( \bigcirc \)</b> keys.                                                                                                    |
|----------------------------------------------------------------------------------------------------|----------------------------------------------------------------------------------------------------|
| 2.                                                                                                    | Press the 😝 key.                                                                                                    |
| 3.                                                                                                    | Use the keys to select the information to the right of QC SAMPLE FREQ.                                                                                                    |
| 4.                                                                                                    | Using the keys, select one of these options: NONE, 8 HOURS, DAILY, WEEKLY, MONTHLY.                                                                                                    |
| 5.                                                                                                    | Press the key to save changes.                                                                                                    |
| <b>Nu</b><br>1.                                                                                                    | mber of Controls  From the list of programmable parameters, choose QC PARAMETERS  using the                                                                                                    |
| 2.                                                                                                    | Press the key.                                                                                                    |
| 3.                                                                                                    | Use the keys to select the information to the right of Number of Controls.                                                                                                    |
| 4.                                                                                                    | Using the keys, select one of these options: 1 or 2.                                                                                                    |
| 5.                                                                                                    | Press the key to save changes.                                                                                                    |
| <b>Nu</b><br>1.                                                                                                    | mber of Control Standard Deviations for Quantitative Tests  From the list of programmable parameters, choose QC PARAMETERS using the keys.                                                                                                    |
| 2.                                                                                                    | Press the 😝 key.                                                                                                    |
| 3.                                                                                                    | Use the keys to select the information to the right of <b>NUM QUANT STD DEVS</b> .                                                                                                    |
| 4.                                                                                                    | Using the keys, select one of these options: 2 or 3.                                                                                                    |
| 5.                                                                                                    | Press the $\begin{cases} \begin{cases} \begi$ |
| Thi                                                                                                    | pass User ID s function allows the supervisor to selectively bypass the requirement to enter ser ID before performing any test.     Main Menu                                                                                                    |
| 1.                                                                                                    | From the list of programmable parameters, choose <b>BYPASS</b> using the keys.                                                                                                    |
| 2.                                                                                                    | Press the 😝 key.                                                                                                    |
| 3.                                                                                                    | Select <b>USER ID</b> using the keys.                                                                                                    |
| 4.                                                                                                    | Use the keys to select from two options: <b>ON</b> or <b>OFF</b> .                                                                                                    |
| 5.                                                                                                    | Press the 😝 key.                                                                                                    |
| <b>NOTE:</b> If the bypass is <b>ON</b> , the User ID requirement is disabled and therefore not required. When the bypass is <b>OFF</b> , the User ID requirement operates as normal and is required. |                                                                                                    |

### **Install Code Chip**

### **Purpose**

The Quidel Triage MeterPro will prompt the user to install a CODE CHIP module when required. However, the INSTALL CODE CHIP function may be used as an alternate method to transfer information from a CODE CHIP module into the meter's memory. The meter will direct the user to install a CODE CHIP module if it is attempting to run a test and does not have the data in its memory.

### Types of CODE CHIP modules

There are five types of CODE CHIP modules

- Reagent CODE CHIP module included in each box of test devices. Lot number begins with a W.
- QC Sample CODE CHIP module included in each box of controls. Lot number begins with a C.
- QC Device CODE CHIP module included in the black QC Device box (comes with the Quidel Triage MeterPro) and is labeled with the serial number of the QC Device.
- Supervisor Access CODE CHIP module included with each Quidel Triage MeterPro. Lot Number begins with SPR.
- Software Upgrade CODE CHIP module sent separately when Quidel Triage MeterPro software upgrades are available.

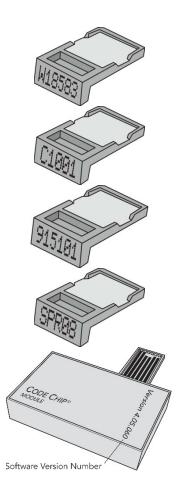

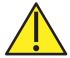

CAUTION: Running tests with the Supervisor CODE CHIP module installed disables all QC Lockouts. Remove the Supervisor CODE CHIP module prior to running tests.

### Installation of Reagent, QC Sample or QC Device CODE CHIP Modules **Install Code Chip**

- 1. From the Main Menu select **INSTALL CODE CHIP** using the

Main Menu

- 2. Press the ← key.

3. Slide the CODE CHIP module into the CODE CHIP module Port in the Quidel Triage MeterPro, as shown in the picture.

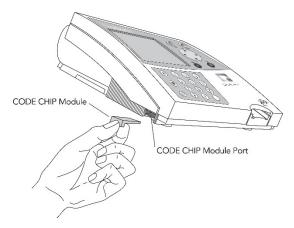

- 4. Press the key.
- 5. The meter will display a confirmation message that the information was installed into the Quidel Triage MeterPro's memory.
- 6. Press to return to acknowledge the message.
- 7. Remove the CODE CHIP module from the CODE CHIP module Port.
- 8. Place the CODE CHIP module back into its original container for storage.

#### INSTALLATION OF SUPERVISOR CODE CHIP MODULE

The Supervisor CODE CHIP module needs only to be inserted into the CODE CHIP module Port to activate the supervisor functions. This is an automatic function and standard CODE CHIP module installation is not necessary.

# **Operation**

# **Access to the Quidel Triage MeterPro**

| Function           | Use                        | Restricted to                            |
|--------------------|----------------------------|------------------------------------------|
| RUN TEST           | Patient Testing            | Operators with valid User ID's*          |
|                    | Quality Control Testing    | Operators with valid User ID's*          |
|                    | Misc. Test Testing         | Operators with valid User ID's*          |
| RECALL RESULTS     | Last Record                | If last test run is a patient sample:    |
|                    |                            | Operators with valid User ID's*          |
|                    |                            | Otherwise: No restriction                |
|                    | Patient Test Results       | Operators with valid User ID's*          |
|                    | Quality Control Results    | No Restriction                           |
|                    | Misc. Test Results         | No Restriction                           |
| INSTALL CODE CHIPS | Types of CODE CHIP modules | If CODE CHIP module is software upgrade: |
|                    |                            | Supervisor                               |
|                    | Installation Procedure     | Otherwise: No restriction                |
| SET PARAMETERS     | Access Control             | Supervisor                               |
|                    | Programmable Settings      | Supervisor                               |
| DELETE RESULTS     | Patient Test Results       | Supervisor                               |

<sup>\*</sup> Unless User ID is bypassed or the Supervisor CODE CHIP module is installed.

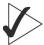

**IMPORTANT:** The last two functions, **SET PARAMETERS**, and **DELETE RESULTS**, appear on the main menu only when the Supervisor CODE CHIP module is inserted into the CODE CHIP module Port. The Supervisor CODE CHIP module should be removed from the meter during routine patient, quality control, and Misc. testing.

**NOTE:** Access to various parts of the software is user (institution) defined.

### **Run Test**

### **Purpose**

Run Test is used for the analysis of a test.

### **Options**

The Run test function allows you to test:

QC Device

- QC Sample
- Patient Sample
- Misc. Test Sample

In order to run a patient sample, the meter requires:

- 1. A valid User ID has been entered (unless this feature is bypassed or a Supervisor CODE CHIP module is installed). See page 31.
- 2. A QC Device has passed within the specified time period. See page 41.
- 3. A QC Sample for the test device lot has passed within the specified time period. See page 42.

If any of these conditions do not exist, the meter will not continue and will prompt the user to perform the required steps.

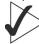

**IMPORTANT:** The Quidel Triage MeterPro will alert the user if QC has not been performed for the device lot being tested.

**NOTE:** The Supervisor CODE CHIP module provides access to functions that may override these Lockouts.

**NOTE:** If the Quidel Triage MeterPro's internal quality control (QC) results are unacceptable, exclamation points (!) will be displayed on the screen in the place of the patient results. To obtain results repeat the test using a new device.

#### **QC** Device

The QC Device should be run on each day of patient testing.

To run the QC Device test:

- 1. Press the wey to power the Quidel Triage MeterPro on.
- 2. Select **RUN TEST** using the

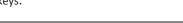

8:23AM 01•20•18

**RUN TEST** 

RECALL RESULTS
INSTALL NEW CODE CHIP

SELECT WITH v OR ^ AND PRESS ENTER PRESS EXIT TO EJECT DEVICE

The Main Menu

- 3. Press the key.
- 4. Type in your identification (User ID). To correct, press the key to clear the entire ID, or select the incorrect character by using the keys. Then type in the correct ID.

**NOTE:** If the User ID bypass is on, the meter will not ask you to enter a User ID.

- 5. Press the key.
- 6. Select QC Device using the key

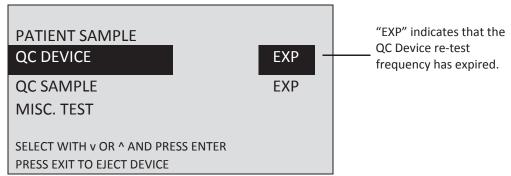

Menu screen as it looks when operator selects QC Device.

- 7. Press the key.
- 8. Gently insert the QC Device into the Quidel Triage MeterPro until you feel the QC Device catch on the pin and hear an audible 'click.'
- 9. Press the key.

**NOTE:** The meter will prompt the user to install the QC Device CODE CHIP module if the QC Device has not been run before.

- 10. The Quidel Triage MeterPro pulls in the QC Device and scans it. The test device may partially move in and out of the meter several times.
- 11. When the test is complete, the meter will beep, eject the device and display the results on the meter's screen.
- 12. Press the 🖺 key to make a printed copy of the results.
- 13. Remove the QC Device from the Meter and place in the QC Device Box. **DO NOT DISCARD THE QC DEVICE.**

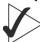

### **IMPORTANT:** Important instructions for all tests:

- a. Gently insert the test device into the Quidel Triage MeterPro until you feel the device catch on the pin. You will hear an audible 'click' that tells you the test device has been inserted properly.
- b. Press the  $\leftarrow$  key to start the test.
- c. The Quidel Triage MeterPro pulls in the test device and scans it.
- d. When the test is complete, the meter will beep and display the results on the meter's screen.
- e. Press the 🖺 key to make a printed copy of the results.

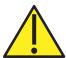

**CAUTION:** After the test device has been inserted, do not push the device in further or attempt to pull it out. The device may be ejected by returning to the Main Menu and pressing the EXIT key.

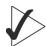

#### **IMPORTANT: Important Instructions for QC Device tests:**

- Dust, lint, fibers and other small particles may interfere with the QC Device. Keep the QC Device free of contaminants.
- The QC Device is light-sensitive and should be stored in its black opaque case when not in use.
- If the QC Device tests fail, wipe the QC Device clean with a lint free cloth to remove any oils, dust, fibers, or fingerprints. Do not apply any liquid to the QC Device. After cleaning the device, repeat the QC Device test.
- If the QC Device test fails after you have cleaned the device, contact Quidel.

### **QC** Sample

To run the Quality Control sample:

Main MenuRun Test

- 2. Select **RUN TEST** using the **\( \bigsim \)** keys.

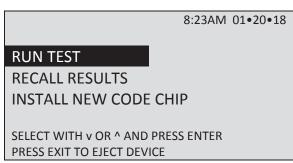

The Main Menu

- 3. Press the ← key.
- 4. Type in your identification (User ID). To correct, press the key to clear the entire ID, or select the incorrect character by using the keys. Then type in the correct ID.

**NOTE:** If the User ID bypass is **ON**, the meter will not ask you to enter a User ID.

- 5. Press the  $\leftarrow$  key.
- 6. Select **QC Sample** using the ▲ ▼ keys

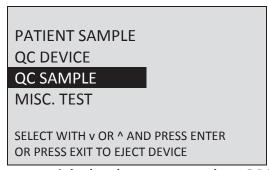

Menu screen as it looks when operator selects QC Sample.

- 7. Press the key.
- 8. Enter the QC lot number from the label on the side of the bottle vial containing the QC Sample.

**NOTE:** Only enter the four-digit numeric value of the QC lot number. Do not enter the preceding alpha character.

9. To correct, press the key to clear the entire number. Then type in the correct number.

**NOTE**: If you enter a QC lot number for which there is no data in the Quidel Triage MeterPro's memory, you will see a message on the meter's screen: **NO QC Sample data in memory.** 

To correct this: Install the QC Sample CODE CHIP (see picture on page 37).

Press **ENTER** to continue.

- 10. Press the key.
- 11. Perform the test according to the instructions provided in the package of test devices you are using.

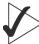

#### **IMPORTANT:** Important instructions for all tests:

- a. Gently insert the test device into the Quidel Triage MeterPro until you feel the device catch on the pin. You will hear an audible 'click' that tells you the test device has been inserted properly.
- b. Press the  $\begin{tabular}{ll} \begin{tabular}{ll} \begin{tabu$
- c. The Quidel Triage MeterPro pulls in the test device and scans it.
- d. When the test is complete, the meter will beep and display the results on the meter's screen.
- e. Press the 📳 key to make a printed copy of the results.

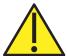

**CAUTION:** After the test device has been inserted, do not push the device in further or attempt to pull it out. The device may be ejected by returning to the Main Menu and pressing **EXIT**.

12. Repeat steps for each quality control sample.

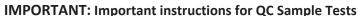

- a. If the test device's internal quality control (QC) results are unacceptable, the results for the affected analyte(s) will not appear on the screen (instead will be flagged with a ! symbol).
- b. If any of the QC Sample results are out of range, the results for that particular analyte will be in reverse video (light text on a dark background).
- c. A panel with multiple analytes will still be able to report patient results on those analytes which passed QC. An analyte that failed QC will not be reported on patient tests (instead will be flagged with a # symbol).

If an individual analyte is outside the specified range, the Quidel Triage MeterPro allows the user to rerun only the failed analyte on the next QC Sample Test. When all analytes have passed, the QC Sample timer is set to the date of the first passing analyte.

### **Patient Sample**

1. Press the key to power the Quidel Triage MeterPro on.

Main Menu Run Test

2. Select **RUN TEST** using the keys.

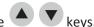

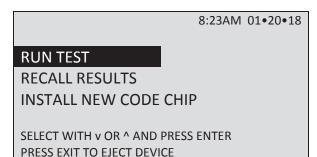

- 3. Press the ← key.
- 4. Type or scan in your identification (User ID). To correct, press ( ) to clear the entire ID, or select the incorrect character by using the \( \lefta \) keys. Then type in the correct ID.
- 5. Press the ← key.

**NOTE:** If the User ID bypass is **ON**, the meter will not ask you to enter a User ID.

6. Select **PATIENT SAMPLE** using the

### **PATIENT SAMPLE**

**QC DEVICE QC SAMPLE** MISC. TEST

SELECT WITH v OR ^ AND PRESS ENTER OR PRESS EXIT TO EJECT DEVICE

- 7. Press the ← key.
- 8. Type or scan the patient's identification (Patient ID). To correct, press ( to clear the entire ID, or select the incorrect character using the ( ) keys. Then type in the correct ID.
- 9. Press the ← key.

**NOTE:** If the Bar Code Scanner is being used, simply point the scanner at the bar code, press the button on the scanner handle and wait for the beep. The ID will appear on the display

#### **Patient Sample**

10. If the information is correct, press the ← key to confirm the Patient ID.

If the information is incorrect:

Main MenuRun Test

- Select **CORRECT PATIENT ID** using the ▲ ▼ keys.
- Press the ← key.
- Press the key to clear the entire ID, or select the incorrect character using the keys. Then type in the correct ID.
- Press the ← key.
- 11. If the **AUXILIARY ID** feature is activated, type or scan in the ID. To correct, press the key to clear the entire ID, or select the incorrect character using the keys. Then type in the correct ID.
- 12. Press the ← key.
- 13. Prepare the test sample and perform the test in accordance to the instructions provided in the package of test devices you are using.
- 14. If the testing facility has authorized an analyte to be selected or deselected at the time of running a patient test, the user will be prompted to select desired analytes or deselect undesired analytes. After the test device has been pulled into the meter, the meter will display a message similar to the following:

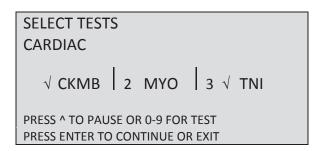

A check mark  $\sqrt{\ }$  indicates tests which are selected. Example:  $\sqrt{\ }$  TNI The absence of a check mark indicates which tests have not been selected. Example: MYO

**NOTE:** At least one analyte must be selected in order to continue testing.

A number to the left of the test indicates tests which can be selected or deselected.

- **Example:** 2 MYO indicates that MYO is currently not selected, but can be selected by pressing 2 on the numeric keypad to display 2  $\sqrt{\text{MYO}}$ .
- Example:  $3\sqrt{TNI}$  indicates that TNI is currently selected, but can be deselected by pressing 3 on the numeric keypad to display 3 TNI.
- Pressing the number again toggles the test between select and deselect.

No number to the left of the test indicates tests which cannot be altered.

- **Example**  $\sqrt{\text{CKMB}}$  indicates that CKMB is always selected, and cannot be deselected.
  - ▶ Press the ← key.
  - ▶ If the information is correct, press the ← key to continue.

▶ If the information is incorrect, select **CORRECT TEST** using the (▲) (▼) keys and press the (←) key to return to the lists of tests.

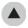

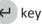

**NOTE**: If no key is pressed on the **SELECT TESTS** screen, the meter waits 30 seconds then proceeds using only the selected default tests. Then, if no key is pressed on the CONFIRMATION SCREEN, the test proceeds after waiting 30 seconds.

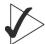

#### **IMPORTANT: Important instructions for all tests:**

- a. Gently insert the test device into the Quidel Triage Meter until you feel the device catch on the pin. You will hear an audible 'click' that tells you the test device has been inserted properly.
- b. Press the  $\leftarrow$  key to start the test.
- c. The Quidel Triage MeterPro pulls in the test device and scans it.
- d. When the test is complete, the meter will beep and display the results on the meter's screen.
- Press the key to make a printed copy of the results.

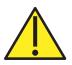

**CAUTION:** After the test device has been inserted, do not push the device in further or attempt to pull it out. The device may be ejected by returning to the Main Menu and pressing EXIT.

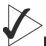

### **IMPORTANT: Important instructions for patient tests:**

- a. If the test device's Internal Quality Control (QC) results are unacceptable, the results for the affected analyte(s) will not appear on the screen (instead will be flagged with a ! symbol).
- b. If any of the QC Sample results for the lot being tested were out of range, the results for that particular analyte will not appear on the screen (instead will be flagged with a # symbol).

PAT.ID 89547326 **BNP** 15 pg/mL PRESS 1 TO ACCEPT OR 0 TO REJECT

Screen displaying patients result below the cut off level and accept or reject instructions.

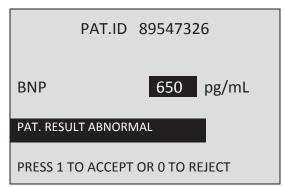

Screen displaying patients result above the cut off levels.

### Misc. Test Sample

- 1. Press the key to power the Quidel Triage MeterPro on.
- 2. Select **RUN TEST** using the ▲ **V** keys.

Main Menu Run Test

8:23AM 01•20•18

### **RUN TEST**

**RECALL RESULTS** INSTALL NEW CODE CHIP

SELECT WITH v OR ^ AND PRESS ENTER PRESS EXIT TO EJECT DEVICE

**NOTE**: If the User ID bypass is ON, the meter will not ask you to enter a User ID.

- 3. Press the ← key.
- 4. Type or scan in your identification (User ID). To correct, press 🔳 to clear the entire ID, or select the incorrect character by using the \leftrightarrow keys. Then type in the correct ID.
- 5. Press the ← key.
- 6. Select **MISC. TEST** using the **▲ ▼** keys.

PATIENT SAMPLE

**QC DEVICE QC SAMPLE** 

### MISC TEST

SELECT WITH v OR ^ AND PRESS ENTER PRESS EXIT TO EJECT DEVICE

**NOTE**: If the Bar Code Scanner is being used, simply point the scanner at the bar code, press the button on the scanner handle and wait for the beep. The ID will appear on the display.

- 7. Press the  $\leftarrow$  key.
- 8. Type or scan the Misc. Test identification (Misc. Test ID). To correct, press 🛅 to clear the entire ID, or select the incorrect character using the ( ) keys. Then type in the correct ID.
- 9. Press the ← key.
- 10. If the information is correct, press the ← key to confirm the Misc. Test ID. If the information is incorrect:
  - Select **CORRECT MISC. TEST ID** using the keys.
  - Press the kev.

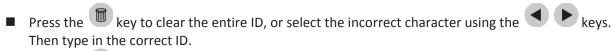

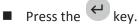

11. Prepare the test sample and perform the test in accordance to the instructions provided in the package of test devices you are using.

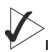

### **IMPORTANT: Important instructions for all tests:**

- a. **Gently** insert the test device into the Quidel Triage Meter until you feel the device catch on the pin. You will hear an audible 'click' that tells you the test device has been inserted properly.
- b. Press the  $\leftarrow$  key to start the test.
- c. The Quidel Triage MeterPro pulls in the test device and scans it.
- d. When the test is complete, the meter will beep and display the results on the meter's screen.
- e. Press the 📳 key to make a printed copy of the results.

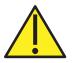

**CAUTION:** After the test device has been inserted, do not push the device in further or attempt to pull it out. The device may be ejected by returning to the Main Menu and pressing **EXIT**.

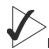

### **IMPORTANT:** Important instructions for misc. tests:

a. If the test device's Internal Quality Control (QC) results are unacceptable, the results for the affected analyte(s) will not appear on the screen (instead will be flagged with a ! symbol).

### **Recall Results**

### **Purpose**

Recall Results is used to retrieve results stored in the Quidel Triage MeterPro's memory.

### **Function**

The Recall Results function can retrieve these results:

- Last Record
- Patient Results
  - ▶ Patient ID
  - Panel Type
  - ► Test Device Lot Number (L/N)
  - ▶ User ID
  - ► From Date
  - ► Till Date

#### QC Results

- ► QC Sample Results
- ▶ QC Device Results
- ► Reagent Lots QC
- Archive Last Test
- Misc. Test Results
- Print all Results
  - Patient Results
  - QC Sample Results
  - QC Device Results
  - ► Misc. Test Results
- Upload Results to LIS

**NOTE**: If a result was rejected by the user, an "R" will appear next to the recalled result.

**IMPORTANT:** To safeguard the User ID Lockout, displayed and printed User ID's are partially masked. The Supervisor CODE CHIP module is required to be installed to view the full User ID.

#### **Last Record**

**Purpose:** Last Record is used to retrieve the test results for the last test run. To retrieve the last record:

Main MenuRecall Results

- 1. Press the (1) key to power the Quidel Triage MeterPro on.
- 2. From the MAIN MENU select RECALL RESULTS using the ▲ ▼ keys.
- 3. Press the ← key.
- 4. Select LAST RECORD using the ▲ ▼ keys.
- 5. Press the ← key.
- 6. If the last test run is a patient result, type or scan in your identification (User ID). To correct, press to clear the entire ID, or select the incorrect character by using the keys. Then type in the correct ID. Press the key.
- 7. The results from the last test run appear on the screen.
- 8. Use the keys to view the entire record.
- 9. Press the 🖺 key to make a printed copy.

NOTE: If the User ID bypass is ON, the meter will not ask you to enter a User ID

#### **Patient Results**

**Options:** Patient results can be retrieved based on a variety of criteria:

- Patient ID
- Test Device Lot Number (L/N)
- User ID
- From Date
- Till Date

# Main MenuRecall Results

- Main Menu
- Recall Results
- Patient Results

#### **Patient ID**

To retrieve results based on the patient ID:

- 1. Press the (1) key to power the Quidel Triage MeterPro on.
- 2. From the MAIN MENU select RECALL RESULTS using the keys.
- 3. Press the ← key.
- 4. Select **PATIENT RESULTS** using the ▲ **V** keys.
- 5. Press the ← key.
- 6. Type or scan in your identification (User ID). To correct, press ( to clear the entire ID, or select the incorrect character by using the keys. Then type in the correct ID.

NOTE: If the User ID bypass is ON, the meter will not ask you to enter a User ID

- 7. Press the ← key.
- 8. Select **PANEL TYPE** using the **A** vkeys.
- 9. Use the keys to select the desired panel.
- 10. Choose the results you want to see:
  - If you want to see all patient results, press the ← key. All the patient results in the Quidel Triage MeterPro's memory for the selected panel will be displayed.
  - For individual patient results:
    - a. Select Patient ID using the ▲ ▼ keys.
    - b. Type or scan in the patient ID. To correct, press the key to clear the entire ID, or select the incorrect character by using the keys. Then type in the correct ID.
    - c. To select a patient ID with alpha characters, use the key to enter alpha characters.
    - d. Press the key. All results of the requested patient ID for the selected panel will be displayed.
- 11. Use the keys to view the entire record.
- 12. Press the 📙 key to make a printed copy.
- 13. Press the (4) key to upload the selected results to LIS.

**NOTE**: You may choose more than one of the options for recalling results in order to define more precisely the information you want to recall from the Quidel Triage MeterPro's memory. When you choose multiple options, first input values in all the categories you have chosen. Then press the **ENTER** key.

### Test Device Lot Number (L/N)

To retrieve results based on the lot number of the test devices used:

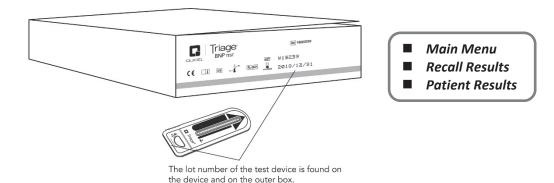

- 2. From the MAIN MENU select RECALL RESULTS using the keys.
- 3. Press the ← key.
- 4. Select **PATIENT RESULTS** using the ▲ ▼ keys.
- 5. Press the  $\leftarrow$  key.
- 6. Type or scan in your identification (User ID). To correct, press to clear the entire ID, or select the incorrect character by using the keys. Then type in the correct ID.

**NOTE**: If the User ID bypass is **ON**, the meter will not ask you to enter a User ID.

- 7. Press the ← key.
- 8. Select **PANEL TYPE** using the **\( \bigcup \)** keys.
- 9. Use the keys to select the desired panel.
- 10. Select **DEVICE L/N** using the **\( \rightarrow\)** keys.
- 11. To display all results for the selected panel, press the 🗎 key.
- 12. To display results specific to one lot, type in the lot number of the test device. To correct, press the key to clear the entire number. Then type in the correct number.

**NOTE**: Only enter the five-digit numeric value of the lot number.

- 13. Press the ← key.
- 14. All results from tests run on the requested lot number for the selected panel are displayed.
- 15. Use the keys to view the entire record.
- 16. Press the key to make a printed copy.
- 17. Press the 😝 key to upload the selected results to LIS.

### **User ID**

To retrieve results from tests run on the Quidel Triage MeterPro starting with the user you select:

Main MenuRecall ResultsPatient Results

- 1. Press the key to power the Quidel Triage MeterPro on.
- 2. From the MAIN MENU select RECALL RESULTS using the keys
- 3. Press the ← key.
- 4. Select **PATIENT RESULTS** using the **A v** keys
- 5. Press the ← key.
- 6. Type or scan in your identification (User ID). To correct, press to clear the entire ID, or select the incorrect character by using the keys. Then type in the correct ID.
- 7. Press the ← key.
- 8. Select **PANEL TYPE** using the **A v** keys.
- 9. Use the keys to select the desired panel.
- 10. Select **USER ID** using the **A** keys.
- 11. To display all results for the selected panel, press the  $\begin{cal}\leftarrow\end{cal}$  key.
- 12. To display results specific to one User ID, type in the User ID. To correct, press to clear the entire ID, or select the incorrect character by using the keys. Then type in the correct ID.

NOTE: If the User ID bypass is ON, the meter will not ask you to enter a User ID

- 13. Press the ← key.
- 14. All results from tests run by the requested user for the selected panel are displayed.
- 15. Use the keys to view the entire record.
- 16. Press the 📙 key to make a printed copy.
- 17. Press the  $\leftarrow$  key to upload the selected results to LIS.

#### **From Date**

To retrieve results from tests run on the Quidel Triage MeterPro starting with a date you select:

- Main Menu
- Recall Results
- Patient Results

- 1. Press the key to power the Quidel Triage MeterPro on.
- 2. From the MAIN MENU select RECALL RESULTS using the ▲ ▼ keys.
- 3. Press the ← key.

| 4.  | Select <b>PATIENT RESULTS</b> using the keys.                                                                                                    |  |  |
|-----|----------------------------------------------------------------------------------------------------|--|--|
| 5.  | Press the 😝 key.                                                                                                    |  |  |
| 6.  | Type or scan in your identification (User ID). To correct, press 🗑 to clear the entire ID, or select the                                                                   |  |  |
|     | incorrect character by using the keys. Then type in the correct ID.                                                                                                    |  |  |
|     | IOTE: If the User ID bypass is ON, the meter will not ask you to enter a User ID.                                                                                          |  |  |
|     | To TE. If the oser ib bypass is on, the meter will not ask you to enter a oser ib.                                                                                         |  |  |
| 7.  | Press the 😝 key.                                                                                                    |  |  |
| 8.  | Select <b>PANEL TYPE</b> using the keys.                                                                                                    |  |  |
| 9.  | Use the keys to select the desired panel.                                                                                                    |  |  |
| 10. | Select <b>FROM DATE</b> using the keys.                                                                                                    |  |  |
| 11. | To display all results for the selected panel, press the ← key.                                                                                                    |  |  |
| 12. | To display results specific to one date, type in the date. To correct, press the key to clear the entire number. Then type in the correct number.                          |  |  |
| 13. | Press the 😝 key.                                                                                                    |  |  |
| 14. | 14. All results from tests run from the date selected for the selected panel are displayed.                                                                                |  |  |
| 15. | Use the keys to view the entire record.                                                                                                    |  |  |
| 16. | Press the 📙 key to make a printed copy.                                                                                                    |  |  |
| 17. | Press the  ey key to upload the selected results to LIS.                                                                                                    |  |  |
| То  | I Date retrieve results from tests run on the Quidel Triage MeterPro before and including ate you select:  ■ Main Menu ■ Recall Results ■ Patient Results                  |  |  |
| 1.  | Press the (1) key to power the Quidel Triage MeterPro on.                                                                                                    |  |  |
| 2.  | From the MAIN MENU select RECALL RESULTS using the keys.                                                                                                    |  |  |
| 3.  | Press the 😝 key.                                                                                                    |  |  |
| 4.  | Select <b>PATIENT RESULTS</b> using the keys.                                                                                                    |  |  |
| 5.  | Press the 😝 key.                                                                                                    |  |  |
| 6.  | Type or scan in your identification (User ID). To correct, press to clear the entire ID, or select the incorrect character by using the keys. Then type in the correct ID. |  |  |
| ſ   | NOTE: If the User ID bypass is ON, the meter will not ask you to enter a User ID                                                                                           |  |  |
| 7.  | Press the ← key.                                                                                                    |  |  |

- 8. Select **PANEL TYPE** using the **\( \rightarrow\)** keys.
- 9. Use the keys to select the desired panel.
- 10. Select **TILL DATE** using the **A v** keys.
- 11. To display all results for the selected panel, press the  $\leftarrow$  key.
- 12. To display results specific to one date, type in the date. To correct, press the key to clear the entire number. Then type in the correct number.
- 13. Press the ← key.
- 14. All results from tests run before and including the date you selected for the selected panel are displayed.
- 15. Use the keys to view the entire record.
- 16. Press the 📙 key to make a printed copy.
- 17. Press the  $\leftarrow$  key to upload the selected results to LIS.

### **QC** Results

**Options:** The results of these quality control (QC) tests can be retrieved from the Quidel Triage MeterPro's memory:

| Main Menu      |
|----------------|
| Recall Results |

| Quality Control (QC test) | Results can be retrieved by: |
|---------------------------|------------------------------|
| QC Sample Results         | Panel Type                   |
|                           | QC Sample Lot Number (L/N)   |
|                           | Device Lot Number (L/N)      |
|                           | User ID                      |
|                           | From Date                    |
|                           | Till Date                    |
|                           | View All (Default)           |
| QC Device Results         | User ID                      |
|                           | From Date                    |
|                           | Till Date                    |
|                           | View All (Default)           |
| Reagent Lots – QC         | (Defaults to View All)       |

To retrieve QC Results for the QC Sample and the QC Device, select the option desired and follow the directions.

**NOTE**: You may choose more than one of the options for recalling results in order to more precisely define the information you want to recall from the Quidel Triage MeterPro's memory. When you choose multiple options, first make selections and input values in all the categories you have chosen. Then press the **ENTER** key.

### QC Sample Lot Number (L/N)

To retrieve results based on the lot number of the QC Sample used:

- 1. Press the key to power the Quidel Triage MeterPro on.
- 2. From the MAIN MENU select RECALL RESULTS using the
- 3. Press the  $\leftarrow$  key.
- 4. Select **QC RESULTS** using the ▲ **V** keys.
- 5. Press the  $\leftarrow$  key.
- 6. Select **QC SAMPLE RESULTS** using the **\( \bigcup \)** keys.
- 7. Press the  $\leftarrow$  key.
- 8. Select **PANEL TYPE** using the
- 9. Use the keys to select the desired panel.
- 10. Select **QC SAMPLE L/N** using the ▲ **V** keys.
- 11. Type in the QC Sample lot number of the test device. To correct, press ( ) to clear the entire number. Then type in the correct number.

**NOTE**: To display all results for the selected panel, leave the QC Sample L/N blank.

- 12. Press the  $\leftarrow$  key.
- 13. All results from test run on the requested QC Sample lot number for the selected panel are displayed.
- 14. Use the keys to view the entire record.
- 15. Press the 🖺 key to make a printed copy.
- 16. Press the ← key to upload the selected results to LIS.

### Device Lot Number (L/N)

To retrieve QC Sample results based on the lot number of the test devices used:

W18239 The lot number of the test device is found on

- 1. Press the key to power the Quidel Triage MeterPro on.
- 2. From the MAIN MENU SELECT RECALL RESULTS using the

- Main Menu
- **Recall Results**
- **QC** Results
- **QC Sample Results**

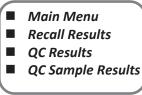

| 3.  | Press the 😝 key.                                                                                                    |  |  |
|-----|----------------------------------------------------------------------------------------------------|--|--|
| 4.  | Select <b>QC RESULTS</b> using the keys.                                                                                                    |  |  |
| 5.  | Press the 😝 key.                                                                                                    |  |  |
| 6.  | Select QC SAMPLE RESULTS using the keys.                                                                                                    |  |  |
| 7.  | Press the 😝 key.                                                                                                    |  |  |
| 8.  | Select <b>PANEL TYPE</b> using the keys.                                                                                                    |  |  |
| 9.  | Use the keys to select the desired panel.                                                                                                    |  |  |
| 10. | . Select <b>DEVICE L/N</b> using the  keys.                                                                                                    |  |  |
| 11. | Type in the device lot number from the side of the box of test devices. To correct, press the key to clear the entire number. Then type in the correct number.                                                                                                    |  |  |
| 12. | Press the 😝 key.                                                                                                    |  |  |
| 13. | All QC results that have been run on the requested lot number for the selected panel are displayed.                                                                                                    |  |  |
| 14. | Use the keys to view the entire record.                                                                                                    |  |  |
| 15. | Press the key to make a printed copy.                                                                                                    |  |  |
| 16. | Press the $\begin{cal}       \leftarrow \end{cal}$ key to upload the selected results to LIS.                                                                                                    |  |  |
| То  | er ID retrieve QC results from tests run on the Quidel Triage MeterPro starting h the user you select:    Main Menu   Recall Results   QC Results   QC Results   QC Sample Results                                                                                                    |  |  |
|     | Press the ① key to power the Quidel Triage MeterPro on.                                                                                                    |  |  |
| 2.  | From the MAIN MENU select RECALL RESULTS using the keys.                                                                                                    |  |  |
| 3.  | Press the 😝 key.                                                                                                    |  |  |
| 4.  | Select <b>QC RESULTS</b> using the keys.                                                                                                    |  |  |
| 5.  | Press the 😝 key.                                                                                                    |  |  |
| 6.  | Select the appropriate menu, <b>QC SAMPLE RESULTS</b> or <b>QC DEVICE RESULTS</b> using the keys.                                                                                                    |  |  |
| 7.  | Press the $\ensuremath{\ensuremath{\ensure$             |  |  |
|     | If QC SAMPLE RESULTS, select PANEL TYPE using the keys.                                                                                                    |  |  |
| 9.  | Use the keys to select the desired panel.                                                                                                    |  |  |
| 10. | Select <b>USER ID</b> using the keys.                                                                                                    |  |  |
| 11. | Press the $\begin{cases} \begin{cases} \begi$ |  |  |
| 12. | Type in the user ID. To correct, press the key to clear the entire ID, or select the incorrect character                                                                                                    |  |  |
|     | by using the keys. Then type in the correct ID.                                                                                                    |  |  |
| 13. | Press the 😝 key.                                                                                                    |  |  |
| 14. | All QC Sample or QC Device results from tests run by the requested user, for the selected panel if QC Sample, are displayed.                                                                                                    |  |  |

| <ul><li>16. Press the</li></ul>                                                                                                    |  |  |
|----------------------------------------------------------------------------------------------------|--|--|
| 17 Press the 4 key to unload the selected results to US                                                                                                  |  |  |
| 17. Tress the Key to apload the selected results to Lis.                                                                                                 |  |  |
|                                                                                                    |  |  |
| From Date  To retrieve QC results from tests run on the Quidel Triage MeterPro starting with a date you select:   Main Menu  Recall Results  QC Results  |  |  |
| 1. Press the                                                                                                    |  |  |
| 2. From the MAIN MENU select RECALL RESULTS using the ▲ ▼ keys.                                                                                          |  |  |
| 3. Press the ← key.                                                                                                    |  |  |
| 4. Select <b>QC RESULTS</b> using the ▲ ▼ keys.                                                                                                    |  |  |
| 5. Press the 😝 key.                                                                                                    |  |  |
| 6. Select the appropriate menu, <b>QC SAMPLE RESULTS</b> or <b>QC DEVICE RESULTS</b> using the keys.                                                     |  |  |
| 7. Press the $\leftarrow$ key.                                                                                                    |  |  |
| 8. If QC SAMPLE RESULTS, select PANEL TYPE using the keys. Use the keys to select the                                                                    |  |  |
| desired panel.                                                                                                    |  |  |
| 9. Select <b>FROM DATE</b> using the keys.                                                                                                    |  |  |
| 10. Press the ← key.                                                                                                    |  |  |
| 11. Type in the date. To correct, press the key to clear the entire number. Then type in the correct                                                     |  |  |
| number.                                                                                                    |  |  |
| <ul><li>12. Press the  key.</li><li>13. All results from tests run from the date selected, for the selected panel if QC Sample, are displayed.</li></ul> |  |  |
| 13. All results from tests run from the date selected, for the selected panel if QC Sample, are displayed.  14. Use the keys to view the entire record.  |  |  |
| 15. Press the key to make a printed copy.                                                                                                    |  |  |
| 16. Press the ← key to upload the selected results to LIS.                                                                                               |  |  |
|                                                                                                    |  |  |
| Till Date  To retrieve QC results from tests run on the Quidel Triage MeterPro before and including a date you select:    Main Menu   Recall Results     |  |  |
| 1. Press the  key to power the Quidel Triage MeterPro on.                                                                                                |  |  |
| 2. From the MAIN MENU select RECALL RESULTS using the ▲ ▼ keys. ■ QC Sample Results                                                                      |  |  |
| 3. Press the ← key.                                                                                                    |  |  |
| <ol> <li>Select QC RESULTS using the ▲ ▼ keys.</li> </ol>                                                                                                |  |  |
| 5. Press the $\leftarrow$ key.                                                                                                    |  |  |
| 6. Select the appropriate menu, <b>QC SAMPLE RESULTS</b> or <b>QC DEVICE RESULTS</b> using the keys.                                                     |  |  |
| 7. Press the 😝 key.                                                                                                    |  |  |
| 8. If QC SAMPLE RESULTS, select PANEL TYPE using the keys. Use the keys to select the desired panel.                                                     |  |  |

- 9. Select **TILL DATE** using the **\( \rightarrow\)** keys.
- 10. Press the ← key.
- 11. Type in the date. To correct, press the key to clear the entire number. Then type in the correct number.
- 12. Press the ← key.
- 13. All results from tests run before and including the date selected, for the selected panel if QC Sample, are displayed.
- 14. Use the keys to view the entire record.
- 15. Press the 🖺 key to make a printed copy.
- 16. Press the  $\leftarrow$  key to upload the selected results to LIS.

### Reagent Lots - QC

A list of Reagent CODE CHIP modules in memory, along with corresponding expiration dates for a QC Sample can be recalled from memory.

The list will contain: Lot Number, Panel Type, Expiration Date

- Main Menu
   Recall Results
   QC Results
   Reagent Lots QC
   Archive Last Test
- If the QC expiration date has passed (expired), the date will be in reverse video (light text on a dark
- background).
- If the QC for the lot has failed, the word **FAILED** will appear in place of an expiration date.
- If a CODE CHIP has been installed for a new lot, but QC has yet to be established, the words **NOT RUN**
- will appear in place of the expiration date.
- If QC frequency is set to none, the reagent lot expiration date will be displayed.

**REAGENT LOTS - QC** DLN **PANEL FXP** 47067 **CARDIAC** 12-16-17 48741 **CARDIAC** 09-04-18 48197 BNP **NOT RUN** 47827 DRUG SCREEN **FAILED** 

The Reagent Lots - QC Screen

PRESS PRINT OR PRESS ENTER

#### **Archive Last Test**

This function will save detailed information regarding the last performed test for analysis by Quidel. Use this function when requested by Quidel.

This function should be used when a very unusual test result is received and when the laboratory wishes to have the meter evaluated further. **ARCHIVE LAST TEST** will only be able to save data from the most recent test run.

### Misc. Test Results

Options: Misc. Test results can be retrieved based on a variety of criteria:

- Misc. Test ID
- Test Device Lot Number (L/N)
- User ID
- From Date
- Till Date

#### Misc. Test ID

To retrieve results based on the Misc. Test ID:

- 1. Press the key to power the Quidel Triage MeterPro on.
- 2. From the MAIN MENU select RECALL RESULTS using the A very
- 3. Press the ← key.
- 4. Select MISC. TEST RESULTS using the ▲ ▼ keys.
- 5. Press the ← key.
- 6. Select **PANEL TYPE** using the **\( \rightarrow\)** keys.
- 7. Use the keys to select the desired panel.
- 8. Choose the results you want to see:

**NOTE**: You may choose more than one of the options for recalling results in order to define more precisely the information you want to recall from the Quidel Triage MeterPro's memory. When you choose multiple options, first input values in all the categories you have chosen. Then press the **ENTER** key.

- If you want to see all Misc. Test results, press the key. All the Misc. Test results in the Quidel Triage MeterPro's memory for the selected panel will be displayed.
- For individual Misc. Test results:
  - a. Select MISC. TEST ID using the ▲ ▼ keys.
  - b. Type or scan in the Misc. Test ID. To correct, press the key to clear the entire ID, or select the incorrect character by using the keys. Then type in the correct ID.
  - c. To select a Misc. Test ID with alpha characters, use the key to enter alpha characters or use the key in place of the alpha character.
  - d. Press the  $\begin{cal}\leftarrow\end{cal}$  key. All results of the requested Misc. Test ID for the selected panel will be displayed.
- 9. Use the keys to view the entire record.
- 10. Press the 📙 key to make a printed copy.
- 11. Press the (4) key to upload the selected results to LIS.

- Main Menu
- Recall Results

- Main Menu
- Recall Results
- Misc Test Results

### Test Device Lot Number (L/N)

To retrieve results based on the lot number of the test devices used:

1. Press the key to power the Quidel Triage MeterPro on.

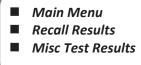

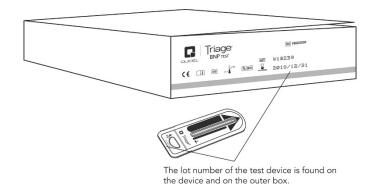

- 2. From the MAIN MENU select RECALL RESULTS using the A keys
- 3. Press the ← key.
- 4. Select MISC. TEST RESULTS using the ▲ ▼ keys.
- 5. Press the  $\leftarrow$  key.
- 6. Select **PANEL TYPE** using the ▲ ▼ keys.
- 7. Use the keys to select the desired panel.
- 8. Select **DEVICE L/N** using the **\( \nit \)** keys
- 9. To display all results for the selected panel, press the key.
- 10. To display results specific to one lot, type in the lot number of the test device. To correct, press the key to clear the entire number. Then type in the correct number.

NOTE: Only enter the five-digit numeric value of the QC lot number.

- 11. Press the  $\leftarrow$  key.
- 12. All results from tests run on the requested lot number for the selected panel are displayed.
- 13. Use the keys to view the entire record.
- 14. Press the 📳 key to make a printed copy.
- 15. Press the ← key to upload the selected results to LIS.

### **User ID**

To retrieve results from test run on the Quidel Triage MeterPro starting with the user you select:

- **Recall Results**
- Press the (1) key to power the Quidel Triage MeterPro on.

Misc Test Results

Main Menu

From the MAIN MENU select RECALL RESULTS using the

- 3. Press the ← key.
- 4. Select MISC. TEST RESULTS using the ▲ ▼ keys.
- 5. Press the  $\leftarrow$  key.
- 6. Select **PANEL TYPE** using the ▲ **V** keys.
- 7. Use the keys to select the desired panel.
- Select **USER ID** using the \(\bigs\) keys.
- 9. To display all results for the selected panel, press the  $\leftarrow$  key.
- 10. To display results specific to one User ID, type in the User ID. To correct, press (1) to clear the entire ID, or select the incorrect character by using the \( \leq \) keys. Then type in the correct ID.
- 11. Press the ← key.
- 12. All results from tests run by the requested user for the selected panel are displayed.
- 13. Use the keys to view the entire record.
- 14. Press the key to make a printed copy.
- 15. Press the  $\leftarrow$  key to upload the selected results to LIS.

### From Date

To retrieve results from test run on the Quidel Triage MeterPro starting with a date you select:

**Recall Results** 

- Press the (1) key to power the Quidel Triage MeterPro on.
- 2. From the MAIN MENU select RECALL RESULTS using the
- 3. Press the  $\leftarrow$  key.
- Select MISC. TEST RESULTS using the ▲ ▼ keys.
- 5. Press the ← key.
- 6. Select **PANEL TYPE** using the ▲ **V** keys.
- 7. Use the keys to select the desired panel.
- 8. Select **FROM DATE** using the \(\bigs\) keys.

Misc Test Results

| 9.                 | To display all results for the selected panel, press the $\ensuremath{\ensuremath{\curupsalpha}}$ key.                                                                                                    |  |  |
|--------------------|----------------------------------------------------------------------------------------------------|--|--|
| 10.                | 0. To display results specific to one date, type in the date. To correct, press the key to clear the entire number. Then type in the correct number.                                                                                                    |  |  |
| 11.                | Press the 😝 key.                                                                                                    |  |  |
| 12.                | All results from tests run from the date selected for the selected panel are displayed.                                                                                                    |  |  |
| 13.                | Use the keys to view the entire record.                                                                                                    |  |  |
| 14.                | Press the 🖺 key to make a printed copy.                                                                                                    |  |  |
| 15.                | Press the key to upload the selected results to LIS.                                                                                                    |  |  |
| To a d  1.  2.  3. | I Date retrieve results from test run on the Quidel Triage MeterPro befoe and including ate you select:  Press the ① key to power the Quidel Triage MeterPro on.  From the MAIN MENU select RECALL RESULTS using the ▲ ▼ keys.  Press the ← key  Select MISC. TEST RESULTS using the ▲ ▼ keys.  Press the ← key.  Select PANEL TYPE using the ▲ ▼ keys.  Use the ◆ keys to select the desired panel.                                                                                                    |  |  |
| 8.                 | Select <b>TILL DATE</b> using the keys.                                                                                                    |  |  |
| 9.                 | To display all results for the selected panel, press the $\begin{cases} \begin{cases} $ |  |  |
| 10.                | To display results specific to one date, type in the date. To correct, press the key to clear the entire number. Then type in the correct number.                                                                                                    |  |  |
| 11.                | Press the 😝 key.                                                                                                    |  |  |
| 12.                | All results from tests run before and including the date you selected for the selected panel are displayed.                                                                                                    |  |  |
| 13.                | Use the keys to view the entire record.                                                                                                    |  |  |
| 14.                | Press the 🖺 key to make a printed copy.                                                                                                    |  |  |
| 15.                | Press the $\begin{cases} \begin{cases} \begi$ |  |  |
|                    |                                                                                                    |  |  |

### **Print All Results**

**Options:** All stored results can be printed from the Quidel Triage MeterPro's memory.

- Patient Results
- QC Sample Results
- QC Device Results
- Misc. Test Results

#### Main Menu

- Recall Results
- Misc Test Results

### **Patient Results**

To print all Patient Results:

- 2. From the MAIN MENU select RECALL RESULTS using the keys.
- 3. Press the ← key.
- 4. Select **PRINT ALL RESULTS** using the ▲ ▼ keys.
- 5. Press the ← key.
- 6. Select **PATIENT RESULTS** using the ▲ ▼ keys.
- 7. Press the ← key.
- 8. Type or scan in your identification (User ID). To correct, press ( to clear the entire ID, or select the incorrect character by using the keys. Then type in the correct ID.
- 9. Press the 🖺 key to make a printed copy.

**NOTE**: When printing large quantities of patient results, it is recommended to first insert a full roll of paper.

**NOTE**: If the User ID bypass is **ON**, the meter will not ask you to enter a User ID.

### **QC Sample Results**

To print all QC Sample Results:

- 2. From the MAIN MENU select RECALL RESULTS using the ▲ ▼ keys.
- 3. Press the ← key.
- 4. Select **PRINT ALL RESULTS** using the ▲ ▼ keys.
- 5. Press the  $\leftarrow$  key.
- 6. Select **QC SAMPLE RESULTS** using the ▲ ▼ keys.
- 7. Press the 🖺 key to make a printed copy.

- Recall Results
- Print All Results

### **QC Device Results**

To print all QC Device Results:

- 1. Press the (1) key to power the Quidel Triage MeterPro on.
- 2. From the MAIN MENU select RECALL RESULTS using the ▲ ▼ keys.
- 3. Press the ← key.
- 4. Select **PRINT ALL RESULTS** using the ▲ ▼ keys.
- 5. Press the ← key.
- 6. Select **QC DEVICE RESULTS** using the ▲ ▼ keys.
- 7. Press the 🖺 key to make a printed copy.

### Misc. Test Results

To print all Misc. Test Results:

- 1. Press the key to power the Quidel Triage MeterPro on.
- 2. From the MAIN MENU select RECALL RESULTS using the keys.
- 3. Press the ← key.
- 4. Select **PRINT ALL RESULTS** using the ▲ ▼ keys.
- 5. Press the ← key.
- 6. Select MISC. TEST RESULTS using the ▲ ▼ keys.
- 7. Press the key to make a printed copy.

### **Upload Results to LIS**

When interfaced directly to an LIS, selecting this feature will send all test results to the LIS. Prior to the first upload, the LIS feature must be activated from the Set Parameter menu item using the Supervisor CODE CHIP module.

- Main Menu
- Recall Results
- Upload Results to LIS

### **Delete Results**

### **Purpose**

The Delete function is used to remove all patient test information from the Quidel Triage MeterPro memory.

**NOTE**: The delete function is available only when the Supervisor CODE CHIP module is inserted in the Quidel Triage MeterPro CODE CHIP module Port.

- Recall Results
- Print All Results

### THE Quidel Triage MeterPro Memory

Within the Quidel Triage MeterPro, Patient Result memory can hold 750 data sets, QC Sample can hold 200 data sets, QC Device can hold 70 data sets, and Misc. Test can hold 250 data sets. When the memory is full, the oldest result is automatically overwritten when a new result is added. The meter display alerts the user as the patient memory becomes full.

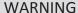

PATIENT MEMORY HAS SPACE FOR XXX MORE RECORDS

PRESS ENTER

The Memory Alert Screen

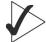

**IMPORTANT:** The Delete function permanently removes all patient data from the meter memory. Before continuing, you may wish to first print results (or upload to your data management system/LIS). QC or Misc. Test Results cannot be manually deleted.

### **Delete Patient Result**

This function will delete all patient results in meter memory. Since this action is not reversible, the meter will require two confirmations of intent to delete results.

- Main Menu
- Delete Results
- 1. Insert the Supervisor CODE CHIP module in the CODE CHIP module Port

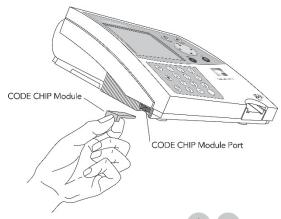

2. From the MAIN MENU, select DELETE RESULTS using the keys

8:23AM 01•20•18

RUN TEST RECALL RESULTS INSTALL NEW CODE CHIP SET PARAMETERS

### **DELETE RESULTS**

SELECT WITH v OR ^ AND PRESS ENTER PRESS EXIT TO EJECT DEVICE

The Supervisor's Main Menu

**NOTE**: Press the **EXIT** key to cancel at any time before step 7.

- 3. Press the ← key.
- 4. A warning message on the screen states: **DELETE PATIENT RESULT**.
- 5. If this is acceptable, press the ← key. (If this is not acceptable, press the ⊗ key).
- 6. A message on the screen states: ALL PATIENT RESULTS WILL BE DELETED.
- 7. Press the key to delete all patient results. (If you do not want to delete all patient results, press the key).

### **Display Backlight**

The Quidel Triage MeterPro has the capability for the operator to backlight the display for providing improved clarity depending on ambient lighting conditions. The backlight feature can be controlled by the

backlight button on the keypad. When the backlight button is pressed, the backlight initially comes on at maximum brightness. Subsequent presses cycle the backlight from bright to dim and then to off. To save power, the backlight turns off if no keys have been pressed for 15 seconds. Pressing any key will restore the backlight to the previous level.

### **Alpha Numeric Mode**

The Quidel Triage MeterPro has the capability for the operator to enter both numeric and alpha characters

from the keypad. The keypad operates in numeric mode until alpha mode is activated by pressing the key. The meter stays in alpha mode, indicated by the letters "ABC" shown at the top of the display, until the

key is pressed again. When in alpha mode, pressing any key causes the alpha character to be displayed.

| 1 | -/#()*.\ | 7 | PQRS                            |
|---|----------|---|---------------------------------|
| 2 | ABC      | 8 | TUV                             |
| 3 | DEF      | 9 | WXYZ                            |
| 4 | GHI      | 0 | no alpha character is displayed |
| 5 | JKL      |   | no alpha character is displayed |
| 6 | MNO      |   |                                 |

The first press of a button causes the first letter to be displayed. The second press of the same button within three seconds causes the second letter to be displayed. The third press of the same button within three seconds causes the third letter to be displayed.

After the last character in a sequence is displayed, the next button press of the same button within 3 seconds displays the first character and the sequence is repeated.

If more than three seconds pass without the operator pressing the button, the next press of that button causes the first character to be displayed. If a new button is pressed, the first character of the new button is displayed with subsequent presses repeating the sequence.

## **Service and Maintenance Procedures**

If any service or maintenance is required, the Quidel Triage MeterPro should be sent to the manufacturer. No maintenance other than paper/battery replacement and periodic external cleaning is required of the operator.

### **Paper Replacement**

### **Changing Paper Between Functions**

- 1. Tear off any excess paper sticking out of the Quidel Triage MeterPro.
- 2. Remove the paper compartment cover by pulling up on the cover as indicate by the arrow on the back of the cover.

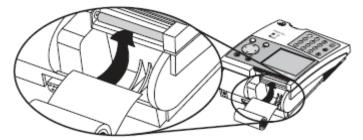

- 3. Remove unused paper or the empty paper spindle from paper compartment.
- 4. Tear or cut a clean, straight edge to feed into the printer. Do not cut paper at an angle, as the printer must sense the edge of the paper along the feed path.

**NOTE**: The printer contains a paper sensor and will feed the new paper roll only when paper with a clean straight line is pressed into the paper roller.

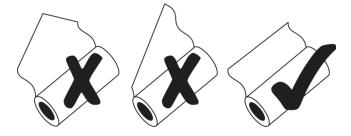

- 5. Insert the new roll of paper into the paper compartment.
- 6. Position the paper such that the paper will feed from under the roll (as opposed to over the top of the roll, see picture, above).
- 7. Insert the paper edge under the paper roller (platen) until it firmly seats or resistance is felt.
- 8. Press the key.

**NOTE**: If **PAPER FEED** button is pressed before the printer senses the paper, the printer will not respond to the command.

9. Replace the cover of the printer and continue operation.

**NOTE**: The printer utilizes thermal paper, if the printed paper is blank after replacing a roll, verify that the paper roll is not upside down.

### **Changing Paper While Printing**

If the meter runs out of paper while in the middle of a printing task and is displaying the message **PRINTER FAILURE, CHECK PRINTER OR REPLACE PAPER**, the paper may be changed and the print job continued without loss of data or reprinting from the beginning. Perform the following steps prior to pressing any new keys:

1. Remove the paper compartment cover by pulling up on the cover as indicate by the arrow on the back of the cover.

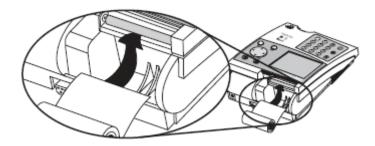

- 2. Gently pull remaining paper slowly up through the printer.
- 3. Remove paper spindle from the paper compartment.
- 4. Tear or cut a clean, straight edge to feed into the printer. Do not cut paper at an angle, as the printer must sense the edge of the paper along the feed path.

**NOTE**: The printer contains a paper sensor and will feed the new paper roll only when paper with a clean straight line is pressed into the paper roller.

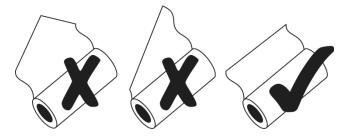

- 5. Insert the new roll of paper into the paper compartment.
- 6. Position the paper such that the paper will feed from under the roll (as opposed to over the top of the roll, see picture, above).
- 7. Insert the paper edge under the paper roller (platen) until it firmly seats or a resistance is felt.
- 8. Press the key.

**NOTE**: If **PAPER FEED** button is pressed before the printer senses the paper, the printer will not respond to the command.

- 9. When the printer begins to pull the paper in, release the paper. The printer will feed a few lines and recommence the print job. To ensure no data is lost, the printer will reprint up to the previous 5 lines.
- 10. After the paper has appeared above the printer, replace the printer cover, taking care to ensure the paper does not get caught inside the meter.

**NOTE**: The printer utilizes thermal paper, if the printed paper is blank after replacing a roll, verify that the paper roll is not upside down.

### **Cleaning**

The Quidel Triage MeterPro requires minimal maintenance. Occasional cleaning of the exterior with mild soap and water solution is sufficient. After using a damp, not wet, sponge or cloth to apply a mild soap and water solution on the outside of the meter, wipe the meter dry using a soft cloth or absorbent tissue. Do not allow water to seep into the printer. Do not immerse the meter in water or other liquids.

If blood or other fluids are not allowed enough time to fully absorb into test devices, the device track door may occasionally require cleaning. Using a cotton swab dampened with isopropyl alcohol and a pair of tweezers, carefully lift the door and clean both front and back of the door.

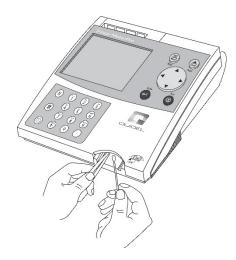

**NOTE**: Never insert any tools, swabs, or cleaning materials into the device track.

### **Check Battery Level**

The Quidel Triage MeterPro checks the active power source after ejecting a device or printing. To check the battery power, navigate to the **MAIN MENU**, disconnect the AC power supply, press the key (the meter attempts to eject the device), and look for the Low Power Indicator on the Main Menu of the meter display. If the flashing indicator appears, replace the batteries.

**NOTE**: The meter is designed to perform and print at least 100 tests before new batteries are required to be replaced. When the meter is not in use, it should be turned off. To preserve battery life, ensure the **AUTO POWER-OFF** function is set to **1/2 HOUR**.

### **Battery Replacement**

- Turn off the meter.
- Remove the battery cover from the bottom of the meter by sliding the cover in the direction of the arrow.

- Remove the batteries. Some countries require that batteries be disposed of in accordance with specific governmental regulations (Directive 2006/66/EC). Dispose of the batteries in compliance with local regulations.
- Insert four size AA 1.5-volt batteries into the battery compartment. Be sure that the plus (+) and minus (-) signs of the batteries match the same signs embossed in the battery compartment
- Replace the cover to the battery compartment.

**NOTE**: If the meter does not power on after replacing batteries, verify the batteries are lined up according to the symbols in the battery compartment.

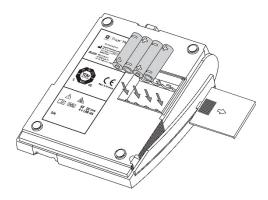

**NOTE**: Rechargeable batteries are authorized for use, however due to the nature of these types of batteries, it is expected they will require recharging more frequently. The Quidel Triage MeterPro does not contain a built-in battery charger, rechargeable batteries must be recharged outside of the meter.

### **Total Quality Assurance**

#### Introduction

**NOTE**: For more detailed information, contact Quidel.

Quality assurance programs control and monitor analytical methods. The quality control of analytical methods achieves two basic goals:

- 1. Ensures that the reagents and instrument are working properly
- 2. Ensures that the procedure was performed correctly

The mechanism by which analytical methods are traditionally controlled is through the use of liquid control specimens containing known amounts of analytes.

Over the last 15 years advances in technology have changed the manner in which the diagnostic reagents are configured. Assay systems for the Point-of-Care are generally unitized testing devices that are distinct from traditional laboratory-based analyzers. The Quidel Triage tests are unitized tests that do not require

additional reagents. Each device contains a full complement of reagents that are required to perform the immunoassay.

The Quidel Triage tests have been designed to include assay controls in each test device that monitor the assay procedure and the reagent integrity. The assay controls present a unique and valuable extension to the traditional approach to quality control using liquid reagents. If the product is stored under specified conditions, proper functioning of the assay controls indicates that the test device is valid and proper adherence to assay protocol has been followed. The assay controls in the Quidel Triage tests require the need to re-think the frequency with which external quality control specimens should be tested.

The Quidel Triage tests have been designed to yield long-term reagent stability. In addition, the system provides quality control parameters in three separate and distinct categories:

- Internal device controls
- Meter electronic controls
- Software controls.

The combination of these quality control features provides more information about the validity of each assay than can be provided by the more traditional methods of reagent and assay procedure validation.

### **Quality Assurance Functions**

- 1. Internal Device Quality Assurance
  - Internal Positive Control Zone
  - Baseline Control Zone
  - Timing Control Zone
  - Zone Quality Requirements (Trace QC)
- 2. Meter Quality Assurance
  - Self-Test Mode
  - Internal Calibration Chip
  - Electronic QC Device
  - Bar Code
- 3. Software Quality Assurance
  - Supervisor CODE CHIP module
  - User ID#
  - Patient ID#
  - Result memory storage
  - QC Frequency
  - QC Lockouts
- 4. Quality Control Samples

### **Internal Device Quality Assurance**

The Internal Control Zones are built-in functional immunoassays. This control verifies that the device functioned properly and that the assay was correctly performed. The Internal Positive Control Zone ensures that the antibodies, the reagent reconstitution, the timegate and the device flow are functioning properly. The manufacturer sets acceptable ranges for the control zones for each lot of reagents.

The Baseline Control Zone monitors the presence of interfering substances in the patient sample that may alter the immunoassay process. If a specimen contains a substance that has a major effect on the high and

low controls and the baseline control and thereby on the immunoassay, the results are not displayed and erroneous results are not reported.

The Timing Control Zone monitors assay completion. If an inadequate amount of specimen is added to the test device or if a specimen clots in the device, this control will prevent the display of the results.

A Trace QC algorithm has been programmed which evaluates the size, location and signal to noise ratio of each zone on the device. Aberrations in zone quality exceeding preset limits will cause rejection of one or more of the assay results.

### **Meter Quality Assurance**

The Self-Test Mode is initiated each time the meter is turned ON. In the self-test mode the meter scans an Internal Calibration Chip. Each calibration chip scan is used to validate and adjust, if necessary, the meter calibration. In the self-test mode, the available memory for patient results is checked. When the capacity is below a pre-set limit, the remaining capacity is related via a screen message. The software program is evaluated and is terminated if corrupted. Software test results and CODE CHIP module data are verified for integrity before each use.

A QC Device is provided with each meter to allow the user to further check the integrity of the meter. The simulator contains six fluorescent zones of varying intensity that are measured by the meter. There are preprogrammed acceptable ranges for the six zones. In addition, the zones allow the meter to check for horizontal and vertical alignment of the zone measurement to verify laser alignment and device transport. The QC Device also confirms laser stability.

A Bar Code is printed on the bottom of every test device to identify the reagent lot number and to prevent the use of expired reagents.

### **Software Quality Assurance**

The software QA is controlled through a variety of software features, some of which can be optional depending on the environment in which the assay is performed. In a Point-of-Care location, a designated supervisor can select program parameters to ensure adherence to quality standards. In a central laboratory location, selected parameters can be bypassed if desired.

A Supervisor CODE CHIP module is provided with each meter. This CODE CHIP module allows access to meter functions not available to the routine user. The additional functions are selection of parameter settings and downloading and deletion of results from the meter memory.

A User ID can be assigned in the software to limit access to the patient testing mode to only those individuals who have been properly trained and have demonstrated testing proficiency. A User ID and expiration date are programmed into the meter memory and are subsequently associated with all patient results generated by the user. This allows the supervisor to review users' testing frequency, and in the event of frequent test failures, to identify potential problems in training.

An additional security feature of the User ID is the partial masking of the ID on displays and printouts. This prevents unauthorized individuals from detecting and using an existing User ID. This feature is overridden when the Supervisor CODE CHIP module is installed.

A Patient ID is required for all patient tests performed. All QC sample and patient results are stored in the meter's memory and can be downloaded to a laboratory information system (LIS) or an external data management software program for further viewing and printing of quality control reports.

The Supervisor can select the QC Frequency for performing external liquid control samples. When it is time to perform external QC samples, the user must test the external liquid controls and obtain acceptable results before patient samples can be tested. When QC samples have been successfully performed, the user is allowed to perform tests on patient samples. If QC samples are not within an acceptable range, a QC Lockout function prevents testing of patient samples. If desired, the supervisor in a central lab setting can bypass this function. If test device controls are out of range, a QC Lockout function is activated and patient test results are blocked from viewing and printing. This prevents unacceptable results to be communicated to and used by the physician.

Additionally, if test devices are expired, a QC Lockout function is activated and prevents testing using expired test devices.

### **Quality Control Samples**

It is still valuable to apply the traditional approach to quality control by testing quality control samples. These controls will check the total integrity of the system. The interval for analyzing these controls, however, can be extended due to the many other Total Quality Assurance features inherent in the Quidel Triage tests.

The Quidel Triage tests have been designed to maximize Total Quality Assurance in any testing environment. The combination of the QC features of the Quidel Triage tests reduce the impact of procedural errors, ensure reagent integrity, and assure that patient results are accurate each and every time a test is performed. Based on the current CLIA guidelines and other regulating bodies, Quidel makes the following QC recommendations:

- Run two levels or POS and NEG external liquid control samples as appropriate with each new lot of reagents and once every thirty days with continued use of the same reagent lot number
- Run the QC Device daily.

### **Notes Regarding Software Controls**

- 1. User ID Access
  - To prevent untrained persons from performing a test, a valid User ID (1-16 characters in length) must be entered before access is given to the **RUN TEST** function if the User ID bypass is **OFF**. If a User ID Bypass is **ON**, then anyone can analyze a test.
  - To prevent unauthorized persons from accessing patient information, a valid User ID must be entered before access is given to the **RECALL PATIENT RESULTS** functions if the User ID bypass is **OFF**. If a User ID Bypass is **ON**, then anyone can recall patient data. **RECALL PATIENT RESULTS** functions include recalling patient results, printing patient results, and recalling the last test run on the meter when the last test is a patient sample,
  - The User ID Bypass is controlled by the **SET PARAMETERS** function, which requires a Supervisor CODE CHIP module for access.
  - Access is available to anyone wanting to RECALL NON-PATIENT RESULTS from memory or INSTALL
     CODE CHIP.
- 2. Out-of-Range Flags

■ If a patient is outside the normal range for any of the analytes, then the result will be flagged by reverse video, that is, the background of the result will be black and the value in white numbers. A warning will be displayed below the results:

### PATIENT RESULT ABNORMAL

- If the Internal QC zones for the device or a specific analyte are unacceptable, the analyte(s) in question display an exclamation point (!) in place of a value and a warning is displayed: ! INTERNAL QC OUT OF RANGE.
- If the QC Sample for a specific analyte on that device lot is unacceptable, the analyte in question will display a pound sign (#)in place of a value and a warning is displayed:
  # QC SAMPLE OUT OF RANGE.
- If both QC Sample and Internal QC errors are present for a specific analyte, both a pound sign and an exclamation point (#!) will be displayed in place of a value and both warnings are displayed:
  ! INTERNAL QC OUT OF RANGE and # QC SAMPLE OUT OF RANGE.
- 3. Blocked Results

When QC error conditions exist on a test device, whether for a specific analyte or the entire test panel, the analytes in question are blocked from view and replaced with an Out of Range Flag (! and/or #). The error condition must be remedied and the test repeated to obtain a result.

- 4. QC Sample Frequency
  - How often an external liquid control, QC Sample, should be run can be selected under **SET PARAMETERS**. If the time interval has expired, QC Samples must be run and acceptable results obtained before a patient sample can be tested.
  - A list of test device lots and the date that the QC Sample expires can be viewed and printed by selecting **REAGENT LOTS QC** under the **RECALL RESULTS** menu.
- 5. Supervisor Access

To prevent misuse, the Supervisor CODE CHIP module is required for access to the **SET PARAMETERS** and **DELETE RESULTS** functions of the software. The Supervisor CODE CHIP is universal and may be used on any Quidel Triage MeterPro.

Limited Warranty. FOR THE APPLICABLE WARRANTY PERIOD, QUIDEL WARRANTS THAT EACH PRODUCT SHALL BE (I) OF GOOD QUALITY AND FREE OF MATERIAL DEFECTS, (II) FUNCTION IN ACCORDANCE WITH THE MATERIAL SPECIFICATIONS REFERENCED IN THE PRODUCT MANUAL, AND (III) APPROVED BY THE PROPER GOVERNMENTAL AGENCIES REQUIRED FOR THE SALE OF PRODUCTS FOR THEIR INTENDED USE (the "LIMITED WARRANTY"). IF THE PRODUCT FAILS TO MEET THE REQUIREMENTS OF THE LIMITED WARRANTY, THEN AS CUSTOMER'S SOLE REMEDY, QUIDEL SHALL EITHER REPAIR OR REPLACE, AT QUIDEL'S DISCRETION, THE PRODUCT. EXCEPT FOR THE LIMITED WARRANTY STATED IN THIS SECTION, QUIDEL DISCLAIMS ANY AND ALL WARRANTIES, EXPRESS OR IMPLIED, INCLUDING BUT NOT LIMITED TO, ANY WARRANTY OF MERCHANTABILITY, FITNESS FOR A PARTICULAR PURPOSE AND NON-INFRINGEMENT REGARDING THE PRODUCT. QUIDEL'S MAXIMUM LIABILITY WITH ANY CUSTOMER CLAIM SHALL NOT EXCEED THE NET PRODUCT PRICE PAID BY CUSTOMER. NEITHER PARTY SHALL BE LIABLE TO THE OTHER PARTY FOR SPECIAL, INCIDENTAL OR CONSEQUENTIAL DAMAGES, INCLUDING, WITHOUT LIMITATION, LOSS OF BUSINESS, PROFITS, DATA OR REVENUE, EVEN IF A PARTY RECEIVES NOTICE IN ADVANCE THAT THESE KINDS OF DAMAGES MIGHT RESULT.

The Limited Warranty above shall not apply if the Customer has subjected the Product to physical abuse, misuse, abnormal use, use inconsistent with the Product Manual or Insert, fraud, tampering, unusual physical stress, negligence or accidents. Any warranty claim by Customer pursuant to the Limited Warranty shall be made in writing within the applicable Limited Warranty period.

### **Appendices**

### **Appendix A Specifications**

| Physical              |                                                                 |
|-----------------------|-----------------------------------------------------------------|
| Size                  | 8.5" x 6.25" x 2.75" (22.5 cm x 19 cm x 7 cm) D x W x H         |
| Weight                | 1.5 pounds (0.7 kg) without batteries                           |
| Electrical            | 6v DC at 1 amp – supplied via 4 AA batteries or AC/DC Converter |
| Keypad                | Numeric with special function keys (22 total)                   |
| Environmental         |                                                                 |
| Temperature           | 15ºC - 30ºC                                                     |
| Humidity              | 10% – 85%                                                       |
| Location              | Dry, clean, flat horizontal surface away from direct sunlight   |
| Optical               |                                                                 |
| Light Source          | Laser Diode – <1 milliwatt                                      |
| Laser Classification  | 1                                                               |
| Detector              | Silicon Photodiode                                              |
| Memory Capacity       |                                                                 |
| 750 Patient Records   | 32 Reagent Lot CODE CHIP modules                                |
| 200 QC Sample Results | 200 QC Sample CODE CHIP modules                                 |
| 70 QC Device Results  | 4 QC Device CODE CHIP modules                                   |
| 250 Misc Test Results |                                                                 |
| 600 User ID's         |                                                                 |

### Miscellaneous

RS-232 computer interface port

Thermal Printer

LCD screen display

### **Options**

- External Bar Code Reader (rapid entry of User, Patient, Auxiliary or Misc Test ID's).
- Quidel Triage Census Data Management Software.
- Quidel Triage Census Data Management Software with LIS Connectivity.

### **Test Device Specifications**

Test device specific information is provided in the applicable product insert. The instrument analyzes immunoassay test devices manufactured by Quidel Cardiovascular Inc.

### **Appendix B Troubleshooting**

### **Meter Symptoms**

| Symptom                                                                           | Probable Cause                                                                                                    | Corrective Action                                                                                                    |
|-----------------------------------------------------------------------------------|----------------------------------------------------------------------------------------------------|----------------------------------------------------------------------------------------------------|
| Invalid Results                                                                   | a. Inappropriate body fluid or improperly anticoagulated sample.                                                                  | a. Retest sample using a new test device with a proper specimen.                                                                                                    |
|                                                                                   | b. Sample size incorrect—too little sample. Test device's internal QC controls will be out of range.                              | b. Retest sample on a new test device.  Make sure the entire tube is full. Be certain the lower bulb on the pipette tube contains a small amount fluid before you press the top bulb.                  |
|                                                                                   | c. Meter was picked up or carried vertically while test was running. The test device's internal QC controls will be out of range. | c. If less than 30 minutes has passed since preparing the test device, place meter on flat surface and reinsert the test device. If more than 30 minutes has passed, retest sample on new test device. |
| Meter will not pull test device in.                                               | Hook that pulls test device into the meter may be broken.                                                                         | If meter repeatedly fails to pull the device in, the meter may need to be replaced.  Contact Quidel.                                                                                                   |
| CODE CHIP module will not fit in meter.                                           | a. CODE CHIP module may have been inserted upside down.                                                                           | a. Re-insert CODE CHIP module right side up.                                                                                                    |
|                                                                                   | b. CODE CHIP module or Meter contacts could be bent.                                                                              | b. Try new CODE CHIP module, if available. If still not a good fit, contact Quidel.                                                                                                    |
| Printer works but no print appears on paper.                                      | Paper may be installed backwards.                                                                                                 | Install paper reverse to current position.                                                                                                    |
| Printer jam.                                                                      | Paper may have been fed into the meter improperly.                                                                                | Carefully remove old paper out of the printer. Do not insert any tools into the printer.                                                                                                    |
| Printer stops printing or skips a line.                                           | Battery power low.                                                                                                    | Replace batteries or verify power cord is installed in the meter and wall outlet.                                                                                                    |
| Meter will not power on or meter powers off when running a test.                  | Batteries not installed, drained or incorrectly aligned.                                                                          | a. Verify batteries are installed and correctly aligned (+) and (-); replace batteries if necessary.                                                                                                   |
|                                                                                   | b. Power source not plugged in.                                                                                                   | b. Verify power cord is installed in the meter and wall outlet.                                                                                                    |
| Blinking battery icon.                                                            | Low battery power.                                                                                                    | Replace batteries.                                                                                                    |
| Meter contains no batteries or batteries are low when facility has loss of power. |                                                                                                    | All data is saved in the Meter except date and time. Reset date and time.                                                                                                    |

### **Appendix B Troubleshooting**

### **Meter Message or Symptom**

| Message                                                                                                    | Probable Cause                                                                                                    | Corrective Action                                                                                                    |
|----------------------------------------------------------------------------------------------------|----------------------------------------------------------------------------------------------------|----------------------------------------------------------------------------------------------------|
| >XXX.X                                                                                                    | Patient sample concentration is above the dynamic range.                                                                      | See instructions that came in the box of test devices or contact Quidel.                                                                                                    |
| <xx.x< td=""><td>Patient result is below the dynamic range or is a concentration below the statistically determined lowest test concentration.</td><td>For some parameters, a 0.0 ng/ml patient result may be appropriate.</td></xx.x<> | Patient result is below the dynamic range or is a concentration below the statistically determined lowest test concentration. | For some parameters, a 0.0 ng/ml patient result may be appropriate.                                                                                                    |
| Battery Low.                                                                                                    | Batteries need replacement.                                                                                                   | Replace with 4-AA batteries or use the AC power adapter as a power source.                                                                                                    |
| Cannot Read Bar<br>Code                                                                                                    | Damaged bar code or meter hook may be broken. (The meter hook pulls the test device into the meter.)                          | Look for particles on the bar code of the test device. wipe off with a dry cloth. Repeat the test.                                                                                                    |
| Cannot Read<br>Code Chip.                                                                                                    | a. CODE CHIP module error.                                                                                                    | <ul> <li>a. • Ensure CODE CHIP module is completely inserted.</li> <li>• Try a reagent CODE CHIP module from a different box of devices of the same lot number.</li> <li>• If a new CODE CHIP module eliminates the message, the original CODE CHIP is at fault, discard CODE CHIP module.</li> </ul> |
|                                                                                                    | b. Meter error                                                                                                    | b. If the new CODE CHIP module does not work, install a known working CODE CHIP module to verify proper operation. If the CODE CHIP module fails to work, contact Quidel.                                                                                                    |
| Detector Failure                                                                                                    | Optics Detector did not properly power on.                                                                                    | Power meter off and wait 15 seconds.  Power meter on. If message fails to clear, contact Quidel.                                                                                                    |
|                                                                                                    | a. Inappropriate body fluid or improperly anticoagulated sample.                                                              | a. Retest sample using new device with a proper specimen.                                                                                                    |
|                                                                                                    | b. Sample size incorrect – too little sample.                                                                                 | b. Retest sample on new device. Be certain the lower bulb on pipet contains a small amount of fluid and the entire tube is full before dispensing contents.                                                                                                    |
| Measurement<br>Failure.                                                                                                    | c. Meter picked up or carried vertically while test is running.                                                               | c. Retest sample and leave meter on bench top while performing assay. If more than 30 minutes since inoculation, use a new device.                                                                                                    |
|                                                                                                    | d. Sample running slowly                                                                                                    | d. Possibly due to cold devices or sample, high hematocrit with a whole blood sample, or mechanical issue with device. Have customer immediately reinsert device into meter (if within 30 minutes of sample addition).                                                                                |

| Message                                                                                      | Probable Cause                                                                                                    | Corrective Action                                                                                                    |
|----------------------------------------------------------------------------------------------|----------------------------------------------------------------------------------------------------|----------------------------------------------------------------------------------------------------|
| Motor Failure.                                                                               | <ul> <li>Motor ceases to function.</li> <li>Meter may slow or stop due to object lodged on the Meter track.</li> <li>Test device may stick on the meter</li> </ul>                | Eject and inspect the device for any sticky substances, labels on top of the device or other items that may interfere with the meter. If problem persists, contact |
|                                                                                              | track.                                                                                                    | Quidel.                                                                                                    |
| No Device Data in Memory.                                                                    | Reagent CODE CHIP module has not been installed.                                                                                                    | Install the CODE CHIP module included in the box of test devices (the Reagent CODE CHIP module).                                                                   |
| Optic Failure.                                                                               | a. Internal standard is out of specification.                                                                                                    | a. Power meter off then on again. If OPTIC FAILURE message clears, run the QC Device to verify proper operation. If message fails to clear, contact Quidel.        |
|                                                                                              | b. Meter exposed to extreme temperatures.                                                                                                    | b. Power meter off. Allow meter to sit at room temperature for 1–2 hours. Power meter back on.                                                                     |
| Program Check OK. Press ENTER to start existing program or press EXIT to load a new program. | Message appears when the ON/OFF button is pressed when the meter has been without power.                                                                                          | Press the <b>ENTER</b> key.                                                                                                    |
| QC Device— calibration, alignment or laser                                                   | a. May be due to lint or dust affecting reading.                                                                                                    | a. Clean QC Device with a lint-free cloth or spray with canned air and repeat the test.                                                                            |
| failed. Messages: Calib Pass (or Fail) Laser Pass (or Fail)                                  | b. QC Device was not run regularly.                                                                                                    | <ul><li>b. QC Device should be run regularly even if patient samples are not run.</li><li>c. If problem persists, contact Quidel.</li></ul>                        |
| Align Pass (or Fail)                                                                         | Meter temporarily lost all power.                                                                                                    | Reset time and date if required. Check the AC/DC power converter plug and batteries.                                                                               |
| Warning: Internal QC<br>Out of Range                                                         | Warning indicates that the internal quality control on the test device was out of range. This may be sample specific. This may be device related.                                 | Repeat sample using a new test device. If problem persists, contact Quidel.                                                                                        |
| Warning: Patient<br>Memory has Space<br>for ### More<br>Records.                             | Message is displayed when meter is turned on if there is space left for less than 100 patient records or space left for less than 20 patient records when running patient sample. | Options: a. Print all results. b. Delete patient results. c. No action is required as the meter will delete the oldest result once the memory is full.             |

### **Appendix C Return and Disposal Procedures**

### **Return Procedure**

Should a malfunction occur, contact Quidel. If Quidel determines that the meter should be returned, you will be assigned a return authorization number and be provided shipping instructions.

Immediately after the return has been authorized, Quidel will send out a replacement Quidel Triage MeterPro. Return the malfunctioning meter to Quidel. Note the return authorization number on both the shipping box and the airbill and send the meter back to Quidel as soon as possible following receipt of the replacement meter.

### **Disposal Procedure**

The product may come into contact with blood during testing. Used products therefore carry a risk of infection. When disposing of a meter that has been utilized, please do so in accordance to the regulations applicable in your country. For information about correct disposal, please contact your local council or authority. The product falls outside the scope of the European Directive 2002/96/EC (directive on Waste Electrical and Electronic Equipment (WEEE)).

### **Appendix D Glossary**

Analyte: Chemical substance being measured.

Assay: Test.

Calibration: Comparison of result to a reference standard.

**Character:** One part of a longer string of letters and numbers; for example, in the string "ABC", the A, B, and C are each a character.

**CODE CHIP Module:** Any of several kinds of chips bearing information that can be downloaded in the Quidel Triage MeterPro, including Reagent, QC Sample, QC Device, Supervisor and Program.

**CODE CHIP Module Port:** The small slot on the underneath side of the Quidel Triage MeterPro where a CODE CHIP module can be inserted.

Date formats: DD-MM-YY: Day-Month-Year

MM-DD-YY: Month-Day-Year YY-MM-DD: Year-Month-Day

NOTE: All parts of dates should be given as two-digit numbers. For example, the month of May is 05.

**Device L/N:** Lot number of a test device can be found on the side of the box that contains the test devices and on each test device. The device L/N is a five-digit number that may be preceded by one or more letters. The meter disregards all letters.

Digit: One part of a longer number; for example, in the number 231, the 2, 3, and 1 are each a digit.

Fluorescence: The characteristic of a chemical substance that enables it to give off light when stimulated.

ID: Identification.

**Immunoassay:** A test that uses antibodies to measure substances.

**Internal QC:** Quality controls in place as part of the Quidel Triage MeterPro's software or zones built into the test device.

*In vitro*: Made to occur in a laboratory vessel or other controlled experimental environment rather than in a living organism (literally, in glass).

In vitro diagnostic use: For use in a controlled setting.

Laser diode: Light source used in the Quidel Triage MeterPro.

**LCD:** Liquid crystal display; the screen on the Quidel Triage MeterPro. Shows the menu of possible tests and procedures and prompts the operator to take the next step.

Lot number: L/N; identification number given to a group of test devices.

**L/N:** Lot number; the number that identifies a batch of test devices.

**Menu:** List of choices displayed on the Quidel Triage MeterPro's screen.

**MMX:** The Multi Marker Index value, is a number calculated from the measured values of the analytes in a Test Device. Not all Quidel Triage test panels have the MMX feature.

**Parameters:** Options; functions

**Photodiode:** Detects the light emitted from the fluorescent dye in the test devices used in the Quidel Triage MeterPro.

**Point of Care (POC):** Not in a laboratory; at the place where care is being given to a patient.

QC: Quality Control.

**QC Sample:** External controls; a liquid solution containing chemicals that, when dispensed into a test device, react with the test reagents. Used to verify proper performance of test devices after shipment or long periods of storage.

**QC Sample CODE CHIP module:** CODE CHIP module that can be downloaded into the Quidel Triage MeterPro memory to give the meter information needed about the specific lot of QC Sample.

### QC Device (previously called QC Simulator):

Test device containing 6 independent zones that verifies proper operation of the Quidel Triage MeterPro's ability to properly read patient tests across varying analyte concentrations.

**QC Device CODE CHIP:** CODE CHIP module that can be downloaded into the Quidel Triage MeterPro's memory to give the meter information needed about the specific QC Device's performance in the assigned meter.

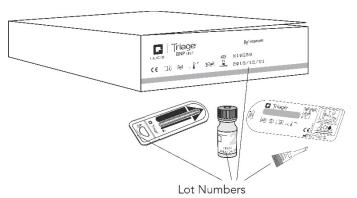

Quantify, quantifying: To give the results of a test as number.

**Reagent:** Substance that causes chemical reactions; used in analysis.

Reagent CODE CHIP module: CODE CHIP™ module loaded with information about a specific test and lot

number.

Retrieve: Find, bring back.

Reverse Video: Light text displayed on a dark background.

Screen: The part of the Quidel Triage MeterPro that displays words and numbers.

Scroll to: Use arrow keys

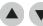

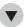

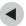

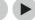

to go to the information you want on the screen.

Set Parameters: A function of the Quidel Triage MeterPro; requires the use of the Supervisor CODE CHIP module.

### **Software Upgrade CODE CHIP:**

CODE CHIP module used to download new software onto the Quidel Triage MeterPro.

Supervisor CODE CHIP module: The CODE CHIP module that allows a supervisor to set parameters and delete results.

Test device: Holds the sample (for example, blood) from the patient so that it can be inserted into the Quidel Triage MeterPro for testing. Contains reagent zones that cause reactions to occur that allow the meter to determine analyte levels in the patient.

**Test panel:** Alternate name for Test Device, usually indicative of a Test Device with multiple analytes.

### **Appendix E Sample Log Sheets**

The following log sheets are provided as alternate methods of tracking test results.

The Quidel Triage MeterPro is capable of tracking and printing out test history and providing QC Lockouts to prevent patient testing when outside QC requirements.

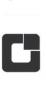

## Triage MeterPro

## Patient Test Log Sheet Used as an alternate method of tracking patient test history.

Laboratory Name

**Testing Site** 

|     | Date/Time      | Patient ID | Patient ID User Name/ID Lot Number | Lot Number | Analyte Analyte Analyte Analyte Analyte Analyte Analyte Analyte Analyte Analyte 2 3 4 5 6 7 8 9 | Analyte 2    | Analyte 7 | Analyte / | Analyte 7 | Analyte /<br>6 | Analyte<br>7 | Analyte<br>8 | Analyte<br>9 | Comments | Tech<br>Initials |
|-----|----------------|------------|------------------------------------|------------|-------------------------------------------------------------------------------------------------|--------------|-----------|-----------|-----------|----------------|--------------|--------------|--------------|----------|------------------|
| 1   |                |            |                                    |            |                                                                                                 |              |           |           |           |                |              |              |              |          |                  |
| 2   |                |            |                                    |            |                                                                                                 |              |           |           |           |                |              |              |              |          |                  |
| 3   |                |            |                                    |            |                                                                                                 |              |           |           |           |                |              |              |              |          |                  |
| 4   |                |            |                                    |            |                                                                                                 |              |           |           |           |                |              |              |              |          |                  |
| 2   |                |            |                                    |            |                                                                                                 |              |           |           |           |                |              |              |              |          |                  |
| 9   |                |            |                                    |            |                                                                                                 |              |           |           |           |                |              |              |              |          |                  |
| 7   |                |            |                                    |            |                                                                                                 |              |           |           |           |                |              |              |              |          |                  |
| 8   |                |            |                                    |            |                                                                                                 |              |           |           |           |                |              |              |              |          |                  |
| 6   |                |            |                                    |            |                                                                                                 |              |           |           |           |                |              |              |              |          |                  |
| 10  |                |            |                                    |            |                                                                                                 |              |           |           |           |                |              |              |              |          |                  |
| 11  |                |            |                                    |            |                                                                                                 |              |           |           |           |                |              |              |              |          |                  |
| 12  |                |            |                                    |            |                                                                                                 |              |           |           |           |                |              |              |              |          |                  |
| 13  |                |            |                                    |            |                                                                                                 |              |           |           |           |                |              |              |              |          |                  |
| 14  |                |            |                                    |            |                                                                                                 |              |           |           |           |                |              |              |              |          |                  |
| 15  |                |            |                                    |            |                                                                                                 |              |           |           |           |                |              |              |              |          |                  |
| 16  |                |            |                                    |            |                                                                                                 |              |           |           |           |                |              |              |              |          |                  |
| 17  |                |            |                                    |            |                                                                                                 |              |           |           |           |                |              |              |              |          |                  |
| 18  |                |            |                                    |            |                                                                                                 |              |           |           |           |                |              |              |              |          |                  |
| 19  |                |            |                                    |            |                                                                                                 |              |           |           |           |                |              |              |              |          |                  |
| 20  |                |            |                                    |            |                                                                                                 |              |           |           |           |                |              |              |              |          |                  |
| Con | Contact Quidel |            |                                    |            |                                                                                                 | Reviewed by: | d by:     |           |           |                |              |              | Date:        |          |                  |

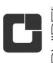

### **QC Device Test Log Sheet** Triage MeterPro

Used as an alternate method of tracking QC Device test history.

Laboratory Name

Tech Initials **Testing Site** Comments Alignment (pass/fail) (pass/fail) Calibration (pass/fail) User Name/ Month Date/Time 10 11 13 14 15 16 18 19 12

Date:\_

Reviewed by:\_

Contact Quidel

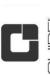

# Triage MeterPro ac Sample Test Log Sheet OUDEL Laboratory Name Testing Site

|          | Date/          | QC Sample  | Expiration |               | Analyte      | Analyte | Analyte | Analyte | Analyte | Analyte Analyte   Analyte   Analyte   Analyte   Analyte   Analyte   Analyte | Analyte |   | Analyte |          | Tech     |
|----------|----------------|------------|------------|---------------|--------------|---------|---------|---------|---------|-----------------------------------------------------------------------------|---------|---|---------|----------|----------|
|          | Time           | Lot Number | Date       | Level         | 1            | 2       | 3       | 4       | 2       | 9                                                                           | 7       | ∞ | 6       | Comments | Initials |
| 7        |                |            |            | Level I Low   |              |         |         |         |         |                                                                             |         |   |         |          |          |
| -        |                |            |            | Level II High |              |         |         |         |         |                                                                             |         |   |         |          |          |
| C        |                |            |            | Level I Low   |              |         |         |         |         |                                                                             |         |   |         |          |          |
| 7        |                |            |            | Level II High |              |         |         |         |         |                                                                             |         |   |         |          |          |
| ٢        |                |            |            | Level I Low   |              |         |         |         |         |                                                                             |         |   |         |          |          |
| n        |                |            |            | Level II High |              |         |         |         |         |                                                                             |         |   |         |          |          |
| -        |                |            |            | Level I Low   |              |         |         |         |         |                                                                             |         |   |         |          |          |
| 4        |                |            |            | Level II High |              |         |         |         |         |                                                                             |         |   |         |          |          |
| Ц        |                |            |            | Level I Low   |              |         |         |         |         |                                                                             |         |   |         |          |          |
| n        |                |            |            | Level II High |              |         |         |         |         |                                                                             |         |   |         |          |          |
| Ų        |                |            |            | Level I Low   |              |         |         |         |         |                                                                             |         |   |         |          |          |
| ٥        |                |            |            | Level II High |              |         |         |         |         |                                                                             |         |   |         |          |          |
| 1        |                |            |            | Level I Low   |              |         |         |         |         |                                                                             |         |   |         |          |          |
| `        |                |            |            | Level II High |              |         |         |         |         |                                                                             |         |   |         |          |          |
| 0        |                |            |            | Level I Low   |              |         |         |         |         |                                                                             |         |   |         |          |          |
| o        |                |            |            | Level II High |              |         |         |         |         |                                                                             |         |   |         |          |          |
| c        |                |            |            | Level I Low   |              |         |         |         |         |                                                                             |         |   |         |          |          |
| ת        |                |            |            | Level II High |              |         |         |         |         |                                                                             |         |   |         |          |          |
| ,        |                |            |            | Level I Low   |              |         |         |         |         |                                                                             |         |   |         |          |          |
| TO       |                |            |            | Level II High |              |         |         |         |         |                                                                             |         |   |         |          |          |
| 7        |                |            |            | Level I Low   |              |         |         |         |         |                                                                             |         |   |         |          |          |
| 11       |                |            |            | Level II High |              |         |         |         |         |                                                                             |         |   |         |          |          |
| ,        |                |            |            | Level I Low   |              |         |         |         |         |                                                                             |         |   |         |          |          |
| 77       |                |            |            | Level II High |              |         |         |         |         |                                                                             |         |   |         |          |          |
| ,        |                |            |            | Level I Low   |              |         |         |         |         |                                                                             |         |   |         |          |          |
| TS       |                |            |            | Level II High |              |         |         |         |         |                                                                             |         |   |         |          |          |
| 7        |                |            |            | LevellLow     |              |         |         |         |         |                                                                             |         |   |         |          |          |
| <b>1</b> |                |            |            | Level II High |              |         |         |         |         |                                                                             |         |   |         |          |          |
| 7        |                |            |            | Level I Low   |              |         |         |         |         |                                                                             |         |   |         |          |          |
| CT       |                |            |            | Level II High |              |         |         |         |         |                                                                             |         |   |         |          |          |
| Cont     | Contact Quidel | e          |            |               | Reviewed by: | red by: |         |         |         |                                                                             |         |   | Date:   |          |          |

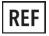

55070 – Quidel Triage MeterPro 55071 – Quidel Triage MeterPro

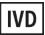

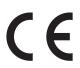

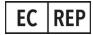

MDSS GmBH Schiffgraben 41 30175 Hannover, Germany

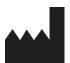

Quidel Cardiovascular Inc. 9975 Summers Ridge Drive San Diego, CA 92121 USA **quidel.com** 

ENSRC26611enA PN: 26611en Rev. A 2018/03

### **Revision Changes:**

Initial release for Quidel Cardiovascular Inc.